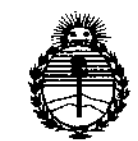

Ministerio de Salud Secretaría de Políticas. Regulación e Institutos ANMAT

DISPOSICIÓN Nº

23136

**BUENOS AIRES,** 

1 2 MAR 2015.

VISTO el Expediente Nº 1-47-17873-13-0 del Registro de esta Administración Nacional de Medicamentos, Alimentos y Tecnología Médica (ANMAT), y

#### CONSIDERANDO:

Que por las presentes actuaciones G.E. HEALTHCARE ARGENTINA S.A. solicita se autorice la inscripción en el Registro Productores y Productos de Tecnología Médica (RPPTM) de esta Administración Nacional, de un nuevo producto médico.

Que las actividades de elaboración y comercialización de productos médicos se encuentran contempladas por la Ley 16463, el Decreto 9763/64, y MERCOSUR/GMC/RES. Nº 40/00, incorporada al ordenamiento jurídico nacional por Disposición ANMAT Nº 2318/02 (TO 2004), y normas complementarias!

Que consta la evaluación técnica producida por la Dirección Nacional de Productos Médicos, en la que informa que el producto estudiado reúne los requisitos técnicos que contempla la norma legal vigente, y que los establecimientos declarados demuestran aptitud para la elaboración y el control de calidad del producto cuya inscripción en el Registro se solicita.

Que corresponde autorizar la inscripción en el RPPTM del producto médico objeto de la solicitud.

1

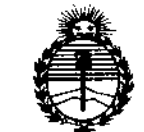

*:Ministerio áe Safuá Secretaría de Pofíticas, rJ&gufacióne Institutos )!JV'MJl'T*

SISPOSICIÓN Nº

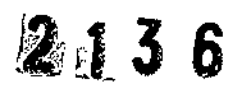

**Que se actúa en virtud de las facultades conferidas por los DeCretos** Nº 1490/92 y 1886/14.

**Por ello;**

# EL ADMINISTRADOR NACIONAL DE LA ADMINISTRACIÓN NACIONAL DE MEDICAMENTOS,ALIMENTOS Y TECNOLOGÍA MÉDICA

#### DISPONE:

ARTÍCULO 10.- Autorízase la inscripción en el Registro Nacional de Productores y Productos de Tecnoiogía Médica (RPPTM) de la Administración Nacional de Medicamentos, Alimentos y Tecnología Médica (ANMAT) del producto médico **marca GE Medical Systems, nombre descriptivo Computadora programable para diagnóstico y nombre técnico Computadoras, para Interpretar ECG, de acuerdo** con lo solicitado por G.E. HEALTHCARE ARGENTINA S.A., con los Datos **Identificatorios Característicos que figuran como Anexo en el Certificado de Autorización e Inscripción en el RPPTM, de la presente Disposición y que forma parte integrante de la misma.**

ARTÍCULO 20.- Autorizanse los textos de los proyectos de rótulo/s y de **instrucciones de uso que obran a fojas 102 y 104 a 132 respectivamente.**

**ARTÍCULO 30.- En los rótulos e instrucciones de uso autorizados deberá figurar la** leyenda: Autorizado por la ANMAT PM-1407-248, con exclusión de toda otra **leyenda no contemplada en la normativa vigente.**

 $\mathcal{P}$ 

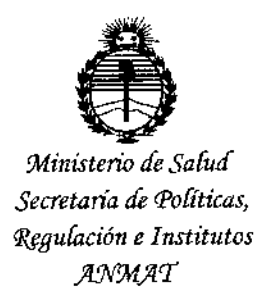

DISPOSICIÓN Nº

 $2136$ 

ARTÍCULO 4º .- La vigencia del Certificado de Autorización mencionado en el Artículo 1º será por cinco (5) años, a partir de la fecha impresa en el mismo.

ARTÍCULO 5º .- Regístrese. Inscríbase en el Registro Nacional de Productores y Productos de Tecnología Médica al nuevo producto. Por la Mesa de Entradas de la Dirección Nacional de Productos Médicos, notifíquese al interesado, haciéndole entrega de copia autenticada de la presente Disposición, conjuntamente con su Anexo, rótulos e instrucciones de uso autorizados. Gírese a la Dirección de Gestión de Información Técnica a los fines de confeccionar el legajo correspondiente. Cumplido, archívese.

Expediente Nº 1-47-17873-13-0

DISPOSICIÓN Nº

fg

 $136$ 

Ing. ROGELIO LOPEZ Administrador Nacional  $A.N.M.A.T.$ 

## PROYECTO DE ROTULO 12 MAR 201 Anexo III.B - Disposición ANMAT Nº 2318/02 (t.o. 2004)

Sistema de Informacion cardiologica MUSE Sistema de Informacion cardiologica MUSE V8.0 Muse v8 con opción Web CV

I Fabricante: GE Medical Systems Information Technologies, Inc. 8200 West Tower Avenue, Milwaukee, WI 53223 - Estados Unidos.

GE Medical Systems Information Technologies, 465 Pan American Dr., Suite 11 - El Paso, Texas 79907, Estados Unidos.

Importador: G.E. HEALTHCARE ARGENTINA S.A., Echeverria 1262/1264 - Ciudad Autónoma de Buenos Aires, Argentina.

Producto: Computadora programable para diagnostico

Modelo: xxx

Marca: GE Medical Systems

Número de Serie: xxxx

Fecha de fabricación.: mm-aaaa

Instrucciones de Uso *I* Advertencias y Precauciones: Ver Instrucciones De Uso

Director Técnico: Ing. Eduardo Domingo Fernández - MN 5363 COPITEC

Autorizado por la ANMAT PM 1407-248

Venta exclusiva a profesionales e instituciones sanitarias.

Nota: el presente proyecto de rotulo es valido para todos los modelos mencionados mas arriba.

Mariana Micucci Apoderada' . 'C Help (hoare Argentina S.A. GARÓJ MARCELY APODERADO GE HEALTHCARE ARGENTINA S A

 $\mathcal{Z}$  i 36

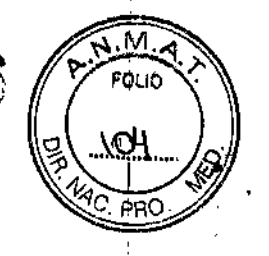

ŧ

Instrucciones de Uso

### ANEXO III B Disposición ANMAT Nº 2318/02 (to 2004) Sistema de Informacion cardiologica MUSE Sistema de Informacion cardiologica MUSE V8.0 Muse v8 con opción Web CV

Fabricante: GE Medical Systems Information Technologies, Inc. 8200 West Tower Avenue, Milwaukee, WI 53223 - Estados Unidos.

GE Medical Systems Information Technologies, 465 Pan American Dr., Suite 11 El Páso, Texas 79907 - Estados Unidos.

Importador: G.E. HEALTHCARE ARGENTINA S.A., Echeverria 1262/1264, Ciudad Autónoma de Buenos Aires.

Producto: Computadora programable para diagnostico

Modelos: Sistema de Información cardiológica MUSE

Sistema de Información cardiológica MUSE V8.0

Muse va con opción Web CV

Marca: GE Medical Systems

#### Descripción General

El sistema MUSE está diseñado para almacenar, consultar y gestionar información cardiovascular sobre pacientes adultos y pediátricos. La información consta de medicio'nes, texto y formas de onda digitalizadas. El sistema MUSE permite revisar y modificar en paritalla procedimientos electrocardiográficos mediante el uso de herramientas de revisión, medición y edición, incluida la comparación de ECG en serie.

El sistema MUSE puede conectarse a equipos que no sean GE Healthcare si GE Healthcare los recomienda y cumplen los criterios apropiados.

Este dispositivo almacena los ECG generados por un programa de análisis informático' que puede utilizarse como herramienta para la interpretación de trazados de ECG. La interpretación informática sólo es significativa cuando se utiliza junto con los datos clínicoS.

El sistema CV Web proporciona funciones para ver y modificar la información de pruebas de paciente confirmada y sin confirmar de varios sistemas MUSE con conexiones de réd al servidor CV web.

, El usuario puede iniciar la sesión en el sistema CV Web utilizando las credenciales del sistema Muse para ver y modificar las pruebas de paciente.

NOTA: Si e! administrador informático ha estableoido el modo de autenticación a $\nu$ ninguno no es necesario tener credenciales del sistema MUSE para migiar la sesión en CY Web con el fin de ver pruebas de paciente.

ariana Micucci M Argentina u ...

MARCAPODERADA

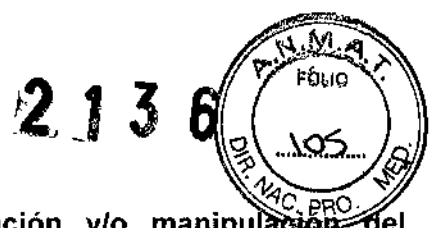

I

#### Condiciones específicas de almacenamiento, conservación y/o producto

No exponga el producto a temperaturas superiores a 60 C".

#### Instrucciones especiales para la operación y/o uso del Sistema Muse

#### Inicio de sesión en el sistema MUSE

Hay dos métodos para iniciar sesión en el sistema MUSE, dependiendo de si éste se ha configurado para autentificación de Windows o autentificación de MUSE.

#### NOTA:

Consulte las instrucciones sobre la configuración de la autentificación de MUSE en la sección sobre la configuración del sistema.

#### Sistemas MUSE con autentificación de Windows

Cuando está activada la autentificación de Windows, el sistema MUSE utiliza las credenciales de usuario de Windows para determinar las credenciales de inicio de sesión. Para iniciar sesión en el sistema MUSE cuando esté activada la autentificación de Windows, siga este procedimiento:

1. Inície sesión en su ordenador con la información de inicio de sesión en Windows que le haya proporcionado el administrador de informática.

2. Haga clic en el icono de *Editor de MUSE* en el escritorio. Se abrirá la ventana *Sistema MUSE@.*

3. Haga clio en el menú *Sistema* y seleccione la aplicación de que se trate.

#### Sistemas MUSE con autentificación de MUSE

I Para iniciar sesión en Windows cuando está activado el inicio de sesión de MUSE, siga este procedimiento:

- 1. En el escritorio de Windows, haga dic en el icono de *Editor de MUSE (Inicio* en *MUSE).*
- 2. Escriba su nombre de usuario de MUSE en el campo *Nombre para iniciar sesión.*
- 3. Introduzca su contraseña y sitio.
- 4. Haga die en *Iniciar sesión.* Se abrirá la ventana *Sistema MUSE@.*
- 5. Haga clic en el menú *Sistema* y seleccione la aplicación de que se trate.

#### NOTA:

<sub>lana Micu<del>c</del>ci</sub>

oderuda

Si está activada la caducidad de la contraseña, es posible que su contraseña caduque y que tenga que introducir una nueva antes de iniciar sesión en el sistema MUSE.

ELO GARÓFALO

APODEXADO HEALTHCARE ARGENTINA S A

#### Finalización de sesión en el sistema MUSE

de estas instrucciones: 1. Para finalizar sesión en el sistema MUSE, siga una

*g*∕ccione S*istema*́ > Salir. • Si está utilizando autentificación de

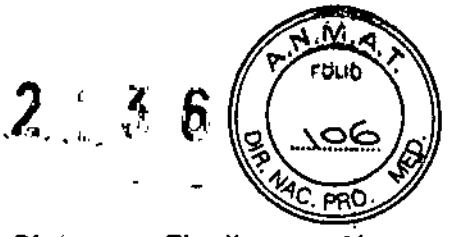

· Si está utilizando autentificación de MUSE, seleccione Sistema > Finalizar sesión. Volverá a la pantalla Inicio en MUSE.

2. Para finalizar por completo la sesión en el escritorio de Windows, seleccione *Inicio > Apagar> Cerrar sesión> Aceptar.* En.este momento podrá iniciar sesión otro usuario. 1

#### Apagado automático del sistema MUSE )

En *Configuración del sistema MUSE* es posible programar el sistema MUSE para que se apaque automáticamente.

Esta función suele utilizarla el departamento de informática del hospital cuando realiza tareas de mantenimiento o bien los técnicos de GE Healthcare cuando instalan nuevas opciones o actualizaciones de software.

Pueden programarse dos tipos diferentes de apagado:

• Apagado completo: apaga todos los clientes y aplicaciones de servicio MUSE .

• Apagado parcial: apaga únicamente las aplicaciones cliente MUSE que se ejecutan de forma remota.

#### ADQUISICiÓN DE DATOS

El sistema MUSE puede utilizarse para adquirir datos de forma local a través de una unidad de disco flexible o tarieta SD, o bien de forma remota mediante un módem, una conexión LAN o una conexión inalámbrica. Cuando se adquieren datos, es posible adquirir todas las pruebas de una ubicación o sólo las seleccionadas. El sistema MUSE puede configurarse para dejar las pruebas en su ubicación original o eliminarlas tras la adquisición. También permite defihir criterios de adquisición predeterminados, pero éstos pueden sustituirse manualmente pára cada adquisición.

#### Descripción de la ventana Adquisición

En el sistema MUSE, es posible seleccionar *Sistema* > *Adqu;s;c;ón* para abrir la ventana *Adqu;sic;ón.*

La tabla siguiente describe los elementos de la ventana *Adquisición*.

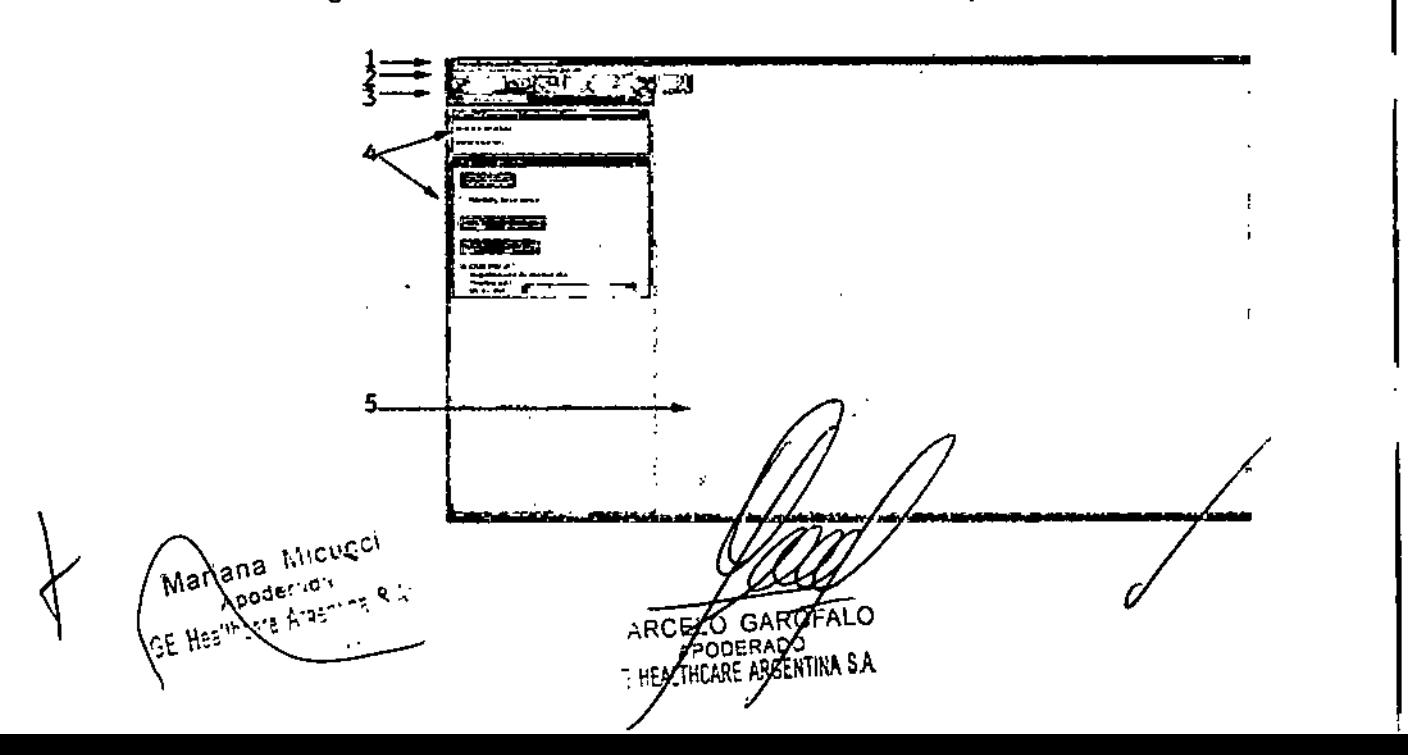

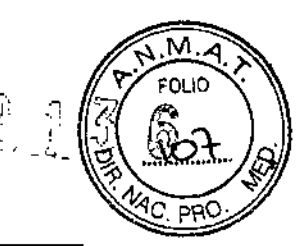

#### Elementos 'de la ventana Adquisición

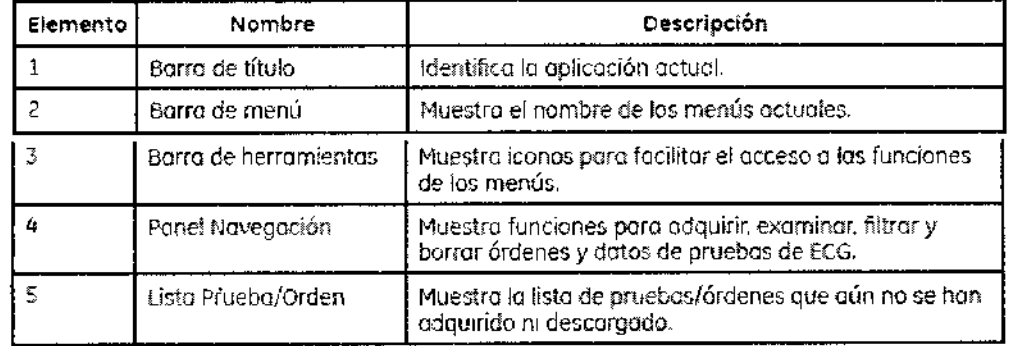

#### Adquisición de datos de un soporte

#### Adquisición de todas las pruebas

NOTA: Antes de empezar a adquirir datos, asegúrese de configurar las rutas de acceso y las opciones del origen de la adquisición. Quizá desee configurar las opciones del sistema antes de adquirir datos por primera vez. Consulte "Configuración de opciones".

1. Seleccione *Sistema> Adquisición* para abrir la ventana *Adquisición.*

ì

- 2. Introduzca el soporte que desea descargar en la unidad correspondiente.
- 3. En la ventana *Pruebas* y *órdenes* del panel *Navegación,* seleccione *Adquirir pruebas.*

Se abrirá la ventana *Adquisición de prueba.*

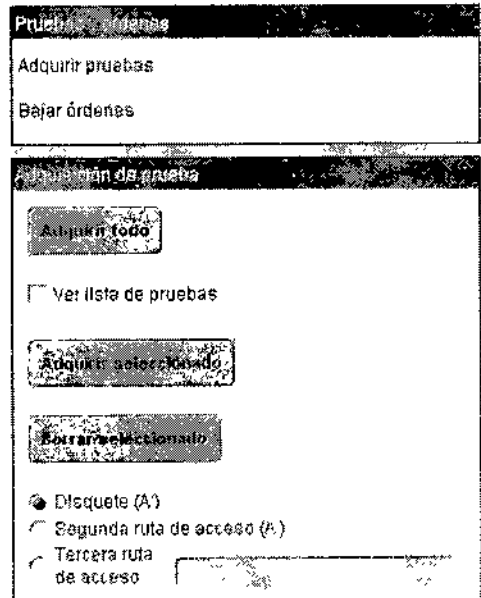

4. Haga clic en *Adquirir todo.* Se cargarán todas las pruebas del soporte seleccionado.

 $\curvearrowleft$ 

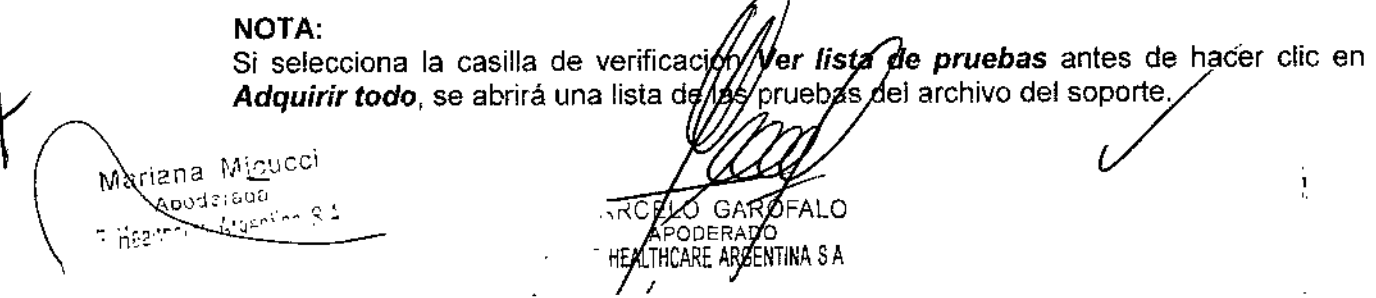

 $\Delta \sim 10^{-10}$ 

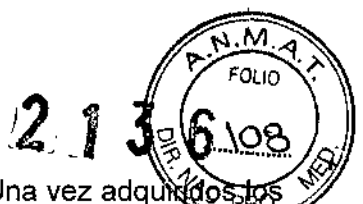

,

5. Una barra de progreso indicará que las pruebas se están cargando. Una vez adquixido datos, se abrirá una ventana con un mensaje para indicar que la adquisición ha sido correcta

#### Adquisición de datos de una lista de pruebas

- 1. Seleccione *Sistema> Adquisición* para abrir la ventana *Adquisición.*
- 2. Introduzca el soporte en la unidad correspondiente.

3. En la ventana *Pruebas* y *órden~s* del panel *Navegación,* seleccione *Adquirir pruebas.* Se abrira la ventana *Adquisición de prueba.*

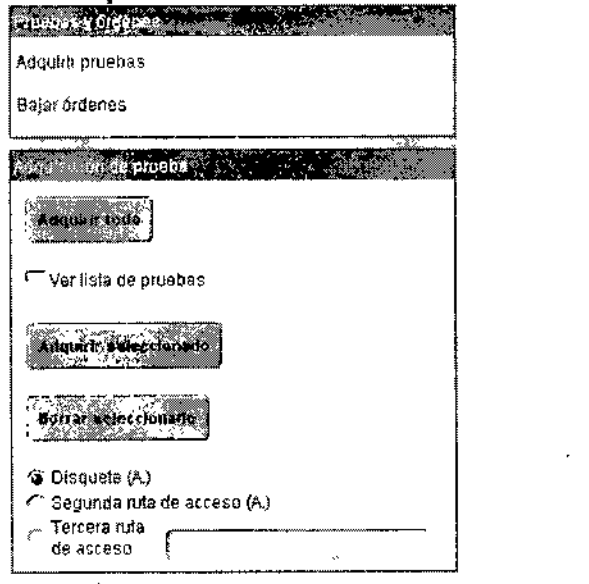

4. Seleccione la casilla de verificación *Ver lista de pruebas* para ver los datos del archivo efel soporte. Se abrirá una lista de pruebas.

5. lleve a cabo una de las siguientes opciones:

- Para adquirir todas las pruebas, haga clic en *Adquirir todo .*
- Para adquirir pruebas concretas, resáltelas y haga dic en *Adquirir se/eccionaclo.* Una barra de progreso indicará que las pruebas se están descargando.

Una vez adquiridos los datos, se abrirá una ventana con un mensaje para indicar que la adquisición ha sido correcta.

#### Eliminación de pruebas seleccionadas de un soporte

1. Resalte las pruebas que desee borrar.

2. Haga clic con el botón derecho del ratón y seleccione *Borrar seleccionado.* Las pruebas se eliminarán.

#### NOTA:

Para configurar que el sistema MU8E borre todas las pruebas del soporte tras la adquisición, consulte "Configuración de opciones soporte

Mariana Micucci Ado 197009  $\frac{1}{2}$   $\frac{1}{2}$   $\frac{1}{2}$   $\frac{1}{2}$   $\frac{1}{2}$   $\frac{1}{2}$   $\frac{1}{2}$   $\frac{1}{2}$   $\frac{1}{2}$   $\frac{1}{2}$   $\frac{1}{2}$   $\frac{1}{2}$ 

MARCELO GAROPA O APODERADO **TE HOALTHCARE ARGENTINA S.A.** 

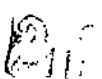

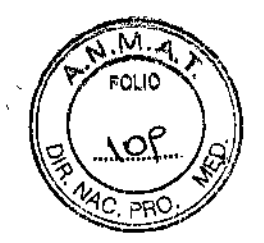

#### Descarga de órdenes al soporte seleccionado

1. Seleccione *Sistema > Adquisición* para abrir la ventana *Adquisición*.

2. En la *ventana Pruebas* y *órdenes* del panel *Navegación,* seleccione *Bajar órdenes.* Se abrirá la ventana *Bajar orden .*

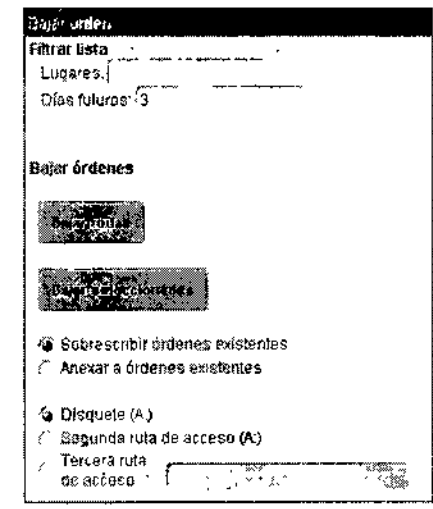

3. Para filtrar la lista de órdenes en el panel de órdenes:

a. En el campo *Lugares,* escriba el numero de ubicación MUSE de las órdenes que desee ver. Así el panel se limitará a las órdenes encontradas en esa ubicación.

#### NOTA:

Es posible configurar ubicaciones en *Sistema> Configuración.*

b. Para filtrar las órdenes de un número de días específico en el futuro, introduzca un valbr numérico en el campo *Dias futuros.* !

#### c. Pulse Intro.

Se aplicarán los filtros de los pasos a y b anteriores y las órdenes filtradas se mostrarán en la ventana *Adquisición.*

4. Para descargar órdenes, siga una de estas instrucciones:

• Para descargar al soporte seleccionado todas las órdenes con el filtro aplicado, haga clic en *Bajar todas.* Todas las órdenes se descargarán al soporte.

#### NOTA:

En la ventana *Adquisición* sólo se mostrarán y podrán descargarse las órdenes pertenecientes al sitio en el que haya iniciado sesión actualmente.

• Para descargar al soporte las órdenes seleccionadas, resáltelas en el panel derecho y haga dic en *Bajar seleccionadas*. Las órdenes seleccionadas se descargarán al soporte.

5. Lleve a cabo una de las siguient arianè

Micucci Apoulting Agentina S.R.

**RCELO GARDFALO** ODERADO HODERAL NINA S.A.

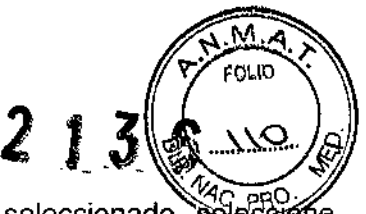

• Para sustituir todas las órdenes existentes en el soporte seleccionado, seleccion *Sobrescribir órdenes existentes.*

• Para agregar más órdenes al' soporte seleccionado, elija *Anexar* a *órdenes existentes.*

Para configurar una opción predeterminada, consulte "Configuración de opciones".

6. Para seleccionar una ruta de acceso al soporte distinta de las predeterminadas configuradas en la ventana *Herramientas> Opciones,* haga die en el botón de opción contiguo ,3 *Disquete ..., Segunda ruta de acceso ...* o *Tercera ruta de acceso ...* Si selecciona *Tercera ruta: de acceso,* indique la unidad de que se trate en el cuadro del campo. Para configurar rutas de acceso predeterminadas, consulte "Configuración de opciones".

#### Adquisición local de datos

En la estación de trabajo es posible ådquirir datos de otros sistemas de análisis de ECG en reposo a través de un módem CSI, una conexión LAN o una transmisión inalámbrica. El sistema MUSE debe configurarlo el personal del servicio técnico de GE Healthcare, mientras que el usuario debe adquirir las opciones de hardware y software necesarias.

#### EDITOR

#### Lista temporal

La lista temporal permite seleccionar pruebas para modificarlas, imprimirlas o confirmarlas. La Lista temporal puede filtrarse y clasificarse por distintos criterios y también configurarse para mostrar la Cesta de entrada de un usuario o grupo determinado. Consulte "Cesta de entrada". !

#### NOTA:

Es posible abrir más de un ECG a la vez. Resalte los registros en la Lista temporal, mantenga pulsada la tecla Mayús para seleccionar un bloque de registros o la tecla Gtrl para seleccionar pruebas sueltas y seleccione *Prueba* > *Abrir.* Para ver el siguiente informe seleccionado en la ventana *Editor de informes*, seleccione el icono *Abrir siguiente elemento seleccionado.*

#### Ventana Lista temporal

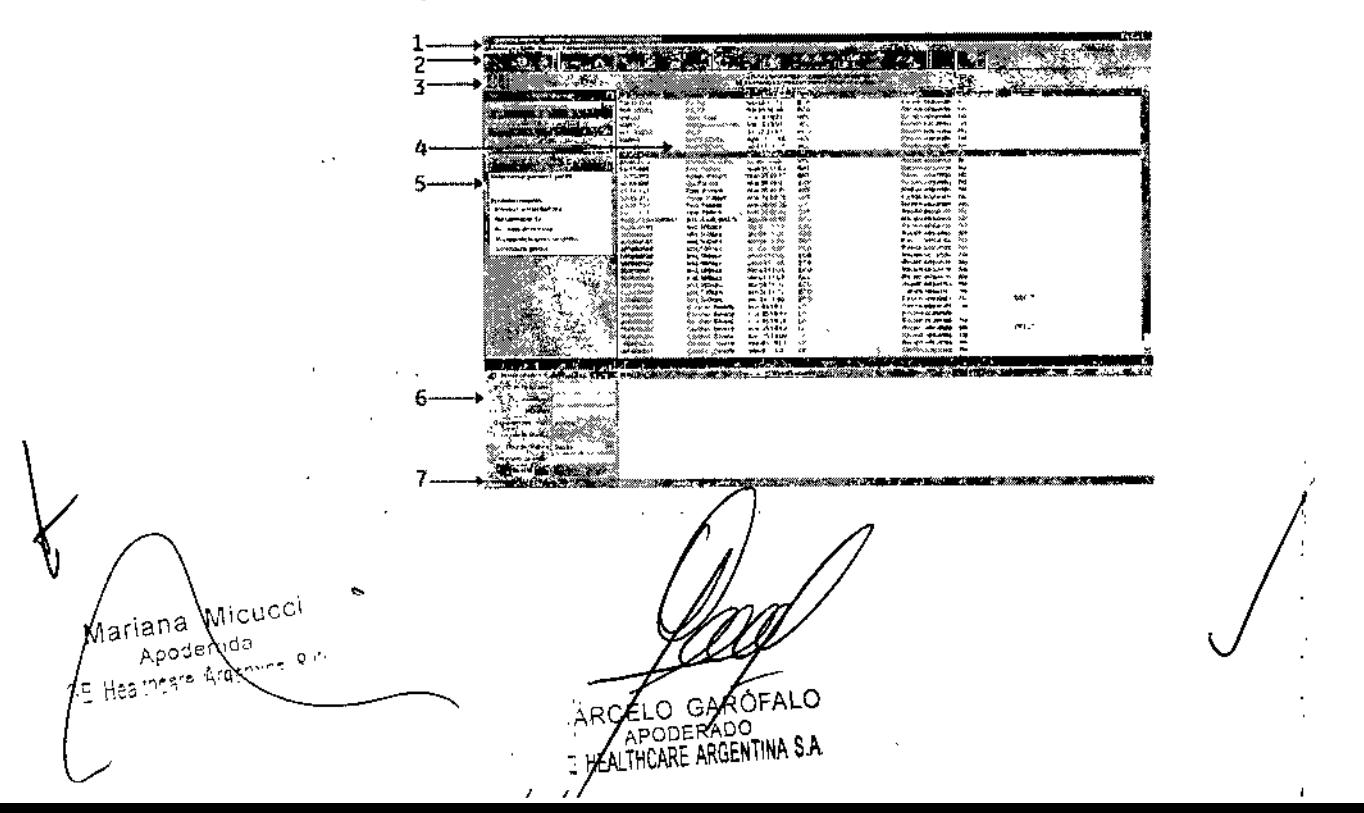

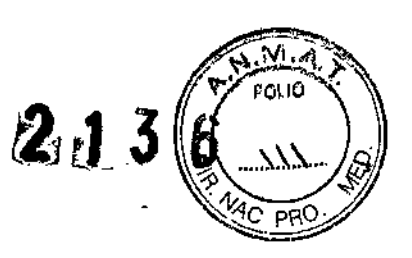

#### Descripción de la ventana Lista temporal

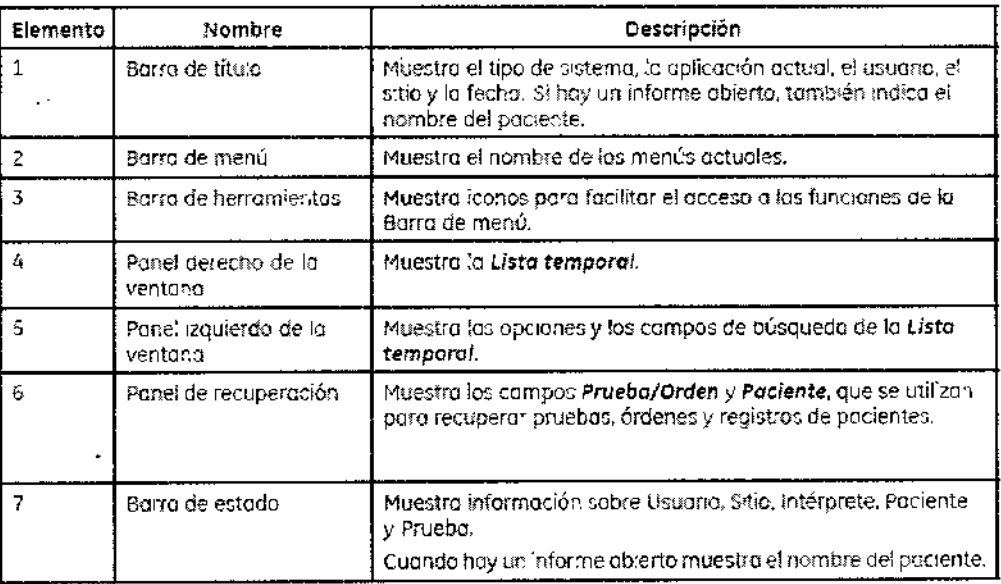

#### Opciones de la Barra de menú de la Lista temporal

La barra de menú permite acceder a todas las tareas disponibles en la aplicación Editor. Al hacer dic en un elemento de menú, aparece un menú desplegable de comandos relacionados. A la mayoría de los elementos del menú desplegable se accede con las teclas de atajo asignadas a cada uno o haciendo dic en el icono correspondiente de la barra de herramientas. Consulte la descripción de los atajos del teclado en el Apéndice A.

#### Iconos de la barra de herramientas de la Lista temporal

La barra de herramientas permite acceder a muchos de los mismos comandos que la barra de menú. Para identificar un icono de la barra de herramientas, mantenga el puntero sobre él. Se abrirá una ayuda de herramientas que describe el comando. Consulte la descripción de los iconos de la barra de herramientas del Editor en el Apéndice A.

#### Panel de opciones de la lista temporal

<sub>ارات</sub>ر تان,

ariana uppEl Panel de opciones de la lista temporal se encuentra a la izquierda de la Lista temporal. En este panel pueden seleccionarse los criterios de búsqueda y clasificación de la Lista temporal y seleccionar y ordenar las columnas de la Lista temporal.

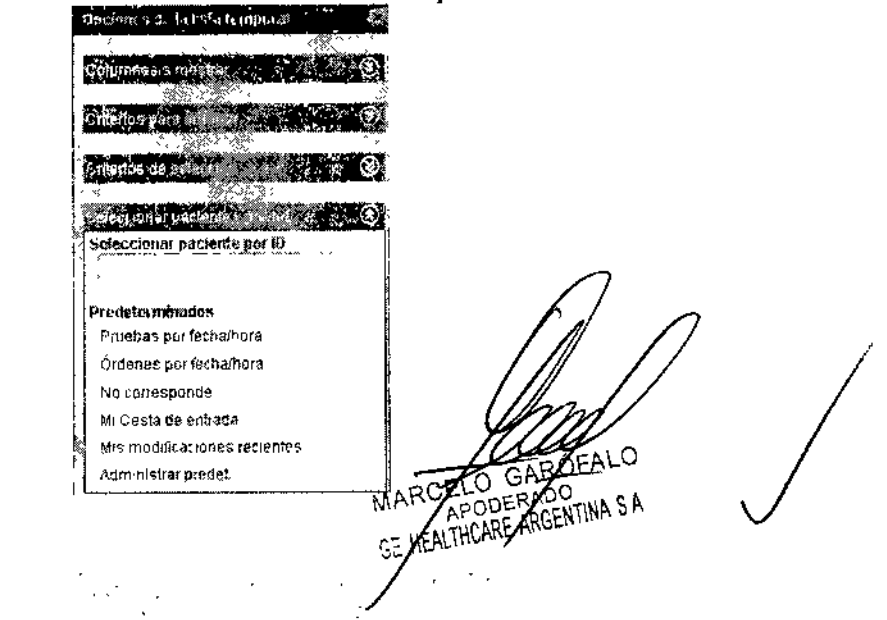

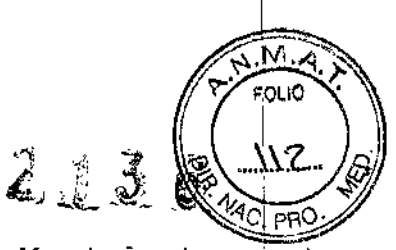

Para cerrar el Panel de opciones de la lista temporal, haga clic en X en la esquina superior derecha.

 $\hat{r}_{\rm eff}$ 

Para abrir el Panel de opciones de la lista temporal, seleccione Herramientas > Panel de opciones de la lista temporal.

#### Columnas a mostrar

Seleccione y ordene las columnas de la Lista temporal en el panel Columnas a mostrar.

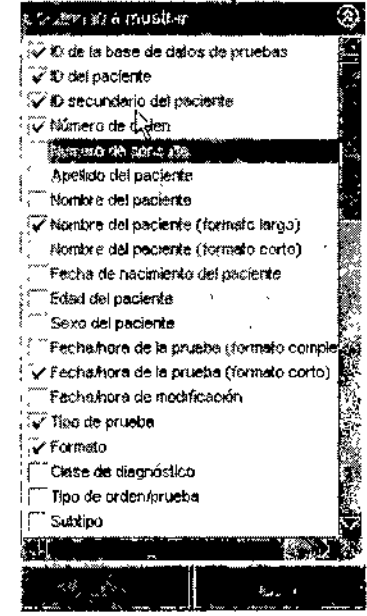

#### Criterios para ordenar

Ordene las columnas de la Lista temporal en el panel Criterios para ordenar.

#### **NOTA:**

Las columnas de la Lista temporal sólo pueden ordenarse por un criterio a la vez.

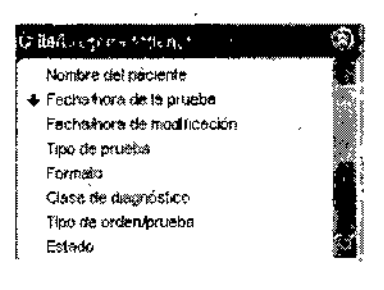

#### Criterios de selección

Elija la información que desee que presente la Lista temporal en el panel Criterios de selección.

Makiana Micucci Wooderada . GE Haalifsere Araen

**AVODERADO**<br>LZHCARE ARGENTINA S A **GE HEA** 

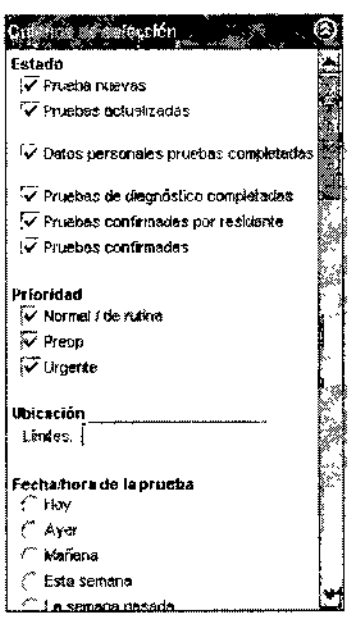

 $2.1$ 

#### Administración de valores predeterminados

Los valores predeterminados de la Lista temporal son ajustes predefinidos para un grupo de listas particular del Panel de opciones de la lista temporal. Cada valor predeterminado de la Lista temporal contiene Columnas a mostrar, Criterios para ordenar y Criterios de selección. Los valores predeterminados de la Lista temporal forman parte del perfil de usuario.

#### **NOTA:**

» وگ

.<br>PAre Araeni

privilegios Para personalizar valores predeterminados es preciso poseer los correspondientes.

La selección de columnas, el orden de columnas y de clasificación y los criterios de selección siempre son temporales a menos que se guarden como valores predeterminados.

#### Barra de menú de la Lista temporal

La Barra de menú de la Lista temporal proporciona acceso a los siguientes menús y elementos:

#### Sistema:

Modificar/Recuperar: Este elemento de menú se inhabilitará cuando esté en la Lista temporal.

Adquisición: Cierra la Lista temporal y abre la ventana Adquisición.

Estado: Cierra la Lista temporal y abre la ventana Estado.

Búsqueda en la base de datos: Cierra la Lista temporal y abre la ventana Búsqueda en la base de datos.

Configuración: Cierra la Lista temporal y abre la ventana Configuración.

Finalizar sesión: Cierra la Lista temporal y finaliza su sesión en sistema MUSE.

ODERADO HOARE ARGENTINA S.A.

Nana Micl**Salir:** Cierra la *Lista temporal* y sale del sistema MUSE. Apodernus

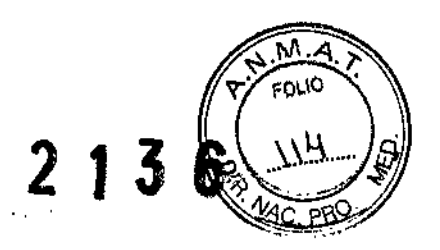

 $\mathbf{I}$ 

Ir

*Pantalla inicial* Si se encuentra en fa prueba de un paciente, al seleccionar esta opción volverá a la pantalla inicial de la ventana *Lista temporal*.

*Lista temporal* Si se encuentra en la prueba de un paciente, al seleccionar esta opción volverá a la pantalla inicial de la ventana *Lista temporal.,*

**Lista de recuperación** Si se encuentra en la prueba de un paciente, al seleccionar esta opción volverá a la ventana *Lista de recuperación* y el cursor se colocará en el campo *ID del paciente.*

*Seleccionar paciente* Si se encuentra en la prueba de un paciente, al seleccionar esta opción volverá a la ventana *Lista temporal* y el cursor se colocará en el campo *Seleccionar paciente por ID.*

*Directorio de pruebas* Si se encuentra en la prueba de un paciente, al seleccionar esta opción la prueba se cerrará y se abrirá la ventana.

*Directorio de pruebas.* Esta opción se inhabilitará cuando se encuentre en la *Lista temporal.*

*Siguiente* Si ha resaltado varias pruebas en una lista (Lista temporal, Directorio de pruebas, etc.), al hacer clic en *Siguiente* se desplazará al siguiente registro resaltado.

Lista

*Actualizar lista seleccionada:* Actualiza la lista seleccionada.

*Imprimir lista:* Imprime la *Lista temporal.* Para imprimir la lista deberá encontrarse en la ventana *Lista temporal. '*

*Borrar lista de recuperación:* Borra la *Lista de recuperación.*

*Seleccionar todos los elementos:* Selecciona todos los elementos de la lista seleccionada.

*Seleccionar y abrir todos los elementos:* Selecciona y abre todos los elementos de la lista seleccionada.

#### Prueba

*Abrir:* Si se encuentra en la *Lista temporal* o en la *Lista de recuperación* y selecciona esta opción, se abrirá una prueba de un paciente.

*Imprimir* Si se encuentra en la *Lista temporal,* en la *Lista de recuperación* o en la prueba de un paciente y selecciona esta opción, la prueba se imprimirá en la impresora seleccionada,

Consulte "Impresión de una prueba de un paciente" si desea obtener más información sobre la impresión de una prueba de un paciente

**I**<br>**I**<br>ciente. Consulte "Almacenamiento" <sub>.</sub> información de informes" sí des*da ó*ldtener más información sobre el almacenamiento *Guardar* Guarda una prueba  $\cdot$ <sup>00</sup>, de una prueba de un paciente.

۱Ο

PODERA<del>NO</del>

 $\bigg\{$ *. oS\"O- ,,~,) \_~, ~*  $M^{\alpha}$  $\left\{ \begin{array}{l} \sim \\ \sim \end{array} \right\}$  ,  $\left\{ \begin{array}{l} \sim \\ \sim \end{array} \right\}$ o,r. ~ *r.y* "0 ,-:~"'

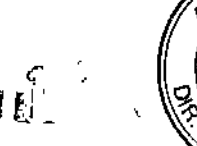

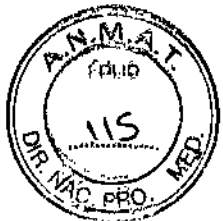

*Enviar a* Esta opción envía una prueba de un paciente a la Cesta de entrada, Comparación en serie, Lista de datos descartada o Reanallsis (sólo en un Centro de investigación). Consulte "Envío de pruebas de pacientes" si desea obtener más información.

**Crear prueba nueva** Esta opción permite crear una prueba nueva. Consulte "Creación de una prueba nueva" si desea obtener mas información sobre la creación de una prueba nueva.

*Órdenes y cuentas* Esta opción permite, cancelar una orden, restablecer el estado de la cuenta o cambiar manualmente la orden que va a abrirse. Consulte "Órdenes y cuentas".

*Punto de referencia:* Esta opción permite definir una prueba como punto de referencia o cancelar el punto de referencia. Consulte "Configuración de una prueba como punto de referencia" si desea obtener más información.

*E14:* Esta opción permite asignar, reasignar, anular la asignación y seleccionar un revisor ciego E14.

*Copiar:* Esta opción permite copiar una prueba. Consulte "Copia de una prueba en otro centro" si desea obtener más información:

#### Paciente

*Abrir:* Esta opción permite abrir un paciente que figure en la *Lista de recuperación de pacientes* en la pestaña *Paciente* del *Directorio de pruebas.* Para abrir el paciente, también puede resaltarlo y hacer doble clic sobre él.

*Actualizar:* Esta opción permite actualizar la información sobre un paciente abierto en la *Lista de recuperación de pacientes* en la pestaña *Paciente* del *Directorio de pruebas.* Intervalse the contract of the contract of the contract of the contract of the contract of the contract of the contract of the contract of the contract of the contract of the contract of the contract of the co

#### Herramientas

*Panel de opciones de' la lista temporal:* Esta opción permite ver el *Panel de opciones de la lista temporal* en la ventana Modificar/Recuperar. Si no se selecciona esta opción, el Panel de opciones de la lista temporal no aparecerá Consulte "Panel de opciones de la lista temporal" si desea obtener más información.

*Panel de recuperación:* Esta opción permite ver el panel *Lista de recuperación de pruebas/órdenes* en la ventana *Modificar/Recuperar.* Si no se selecciona esta opción, el panel *Lista de recuperación de pruebas/órdenes* no aparecerá.

#### *Distribuciones del Editor de pruebas*

Si se encuentra en una prueba de un paciente, esta opción le permitirá elegir la distribución del editor de pruebas. Es posible elegir entre las siguientes distribuciones:

*• Distribución de las formas de onda • Distribución de presentación en se*Distribución clínica Jana Micucci **ZO GARO** ina Wina GE HEALTHCARE ARAENTINA S 4

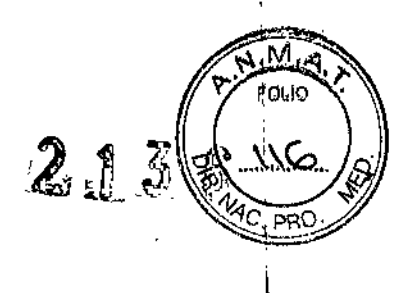

- *• Distribución clinica mejorada*
- *• Distribución administrativa*
- *• Diseño editor de intefValos*
- *• Seleccionar como distribución primaria'y',Selecéionár como"distribución alternativa*

La opción **Seleccionar como distribución primaria** permite seleccionar la distribución como la primaria que verá al abrir una prueba.

La opción **Seleccionar como distribución alternativa** permite seleccionar<sup>1</sup>una distribución secundaria. Una vez asignada, puede hacer e1icdirectamente en el icono *Seleccionar distribución del editor de pruebas* y alternar entre las distribuciones primaria <sup>y</sup> alternativa. I

*Seleccionar intérprete:* Consulte "Selección de un Intérprete".

*Cambiar ubicación:* Esta opción permite cambiar a un sitio diferente.

*Opciones:* Esta opción permite modificar varios ajustes de Modificar/Recuperar, como las opciones de forma de onda, barra de herramientas y del sistema en general.

**Administrar perfiles** Esta opción permite crear; modificar, actualizar, copiar, cambiar de nombre y borrar perfiles.

#### Ayuda

A*yuda en pantalla* Presenta en pantalla secciones del manual, según la ventana <mark>que</mark><br>esté abierta. Por ejemplo, si está trabajando con la ventana Modificar/Recuperar y<br>selecciona esta opción, aparecerá la sección Editor d esté abierta. Por ejemplo, si está trabajando con la ventana Modificar/Recuperar y

Acerca de *MUSE* Proporciona información adicional sobre el sistema, como versión del producto, información del copyright <sup>y</sup> número de serie del producto. I  $\ddagger$ 

#### Menú Prueba de Lista temporal -- Otras descripciones

Impresión de una prueba de un paciente.

Para imprimir un informe, resáltelo en la *Lista temporal* y seleccione *Prueba >Imprimfr* o haga clic en 'el icono *Imprimir la prueba.* I

Para imprimir varios informes, resalte los informes seleccionados en la *Lista temporal.* Seleccione *Prueba > Imprimir* o haga clic en el icono *Imprimir la prueba.* 

#### Almacenamiento y confinnación de informes

Las opciones siguientes son métodos disponibles para guardar y confirmar informes.

GE HEALTHCARE ARGENTINA S.A.

#### NOTA:

'Agara Argerijna, S At

Para especificar dónde se envían las,∕pru¢bas cuanddo se guardan y confirman, haga elic en *Herramientas:> Opciones' > estino de las pruebas* en I *Lista*Mariana *MicuCCfemporal.* ,"" ~- Apoderada

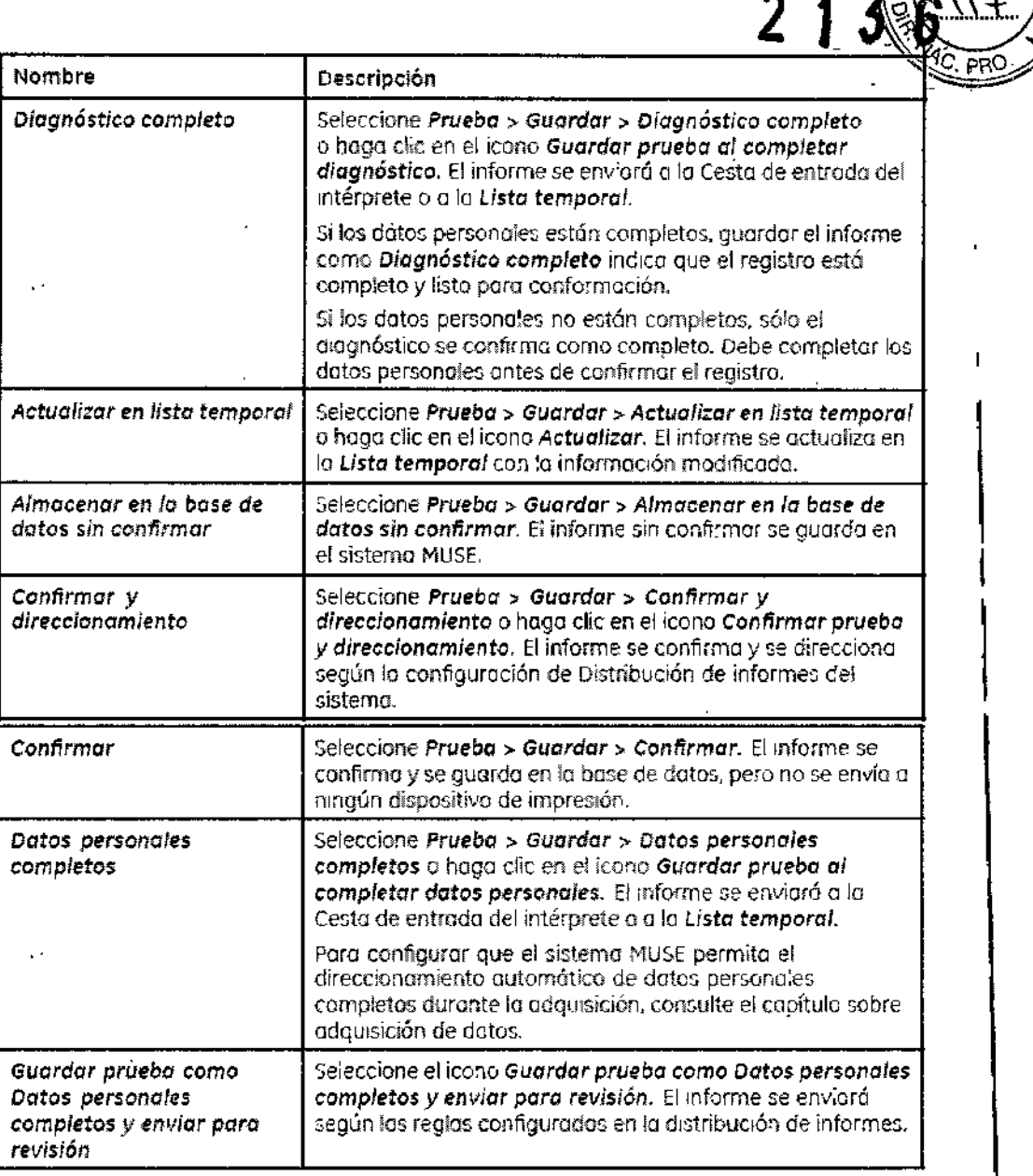

#### **Envío de pruebas de pacientes**

Las pruebas de pacientes de la *Lista temporal* pueden enviarse a los siguientes lugares:

- Cesta de entrada
- Comparación en serie
	- Lista de datos descartada
	- Reanálisis

#### **Cesta de entrada'**

La Cesta de entrada permite asignar prugbas $/$ a usuarios determinados. Hay una Cesta de entrada para cada usuario del sistema M S sta de entrada del sistema MUS ara ,pruebas con discrepancias.

Micucci  $\frac{1}{2}$  e<sup>k</sup> n<sup>2</sup>  $\alpha_{\ell_1}$ Radei

MARCELL GARY

м FOLIO

2 • "',~", e.\_.",.\_ '" '" Reulen somlikile . Si

м FOLIC

Cuando el sistema adquiere registros, éstos se agregan a la Lista temporal, pero no pueden agregarse a una Cesta de entrada si no están asignados. Todos los registros con discrepancias se envían a la Cesta de entrada del sistema. Los registros con discrepancias de nombre IDP, de Número de orden o de Estado se envían directamente a la Cesta de entrada del sistema una vez adquiridos.

El Propietario del sistema o el Administrador del sitio pueden limitar a un usuario para que sólo pueda ver su Cesta de entrada o determinados tipos de informes. Hay tres formas de asignar pruebas a la Cesta de entrada de un usuario:

• Un usuario puede asignar pruebas a otro usuario de forma manual.

• Una prueba puede asignarse automáticamente a una Cesta de entrada en función de su procedencia. Ésta es una función administrativa.

• Un usuario puede ordenar al sistema que envíe registros automáticamente a una Cesta de entrada en función del estado de la prueba en el registro. Por ejemplo, si un usuario actualiza, concluye o confirma un registro, el sistema puede configurarse para enviar automáticamente esa prueba a una Cesta de entrada dependiendo de la acdón realizada.

#### Comparación en serie

La Comparación en serie es una función que compara el ECG actual (recién adquirido) con el prlmer ECG anterior del mismo paciente. Este proceso suele tener lugar durante la fase de adquisición del ECG actual y antes de que su registro se coloque en la *Lista temporal* para su modificación. Durante el proceso de Comparación en serie, el ECG actual se compara con el primer ECG anterior y, en el registro del ECG del paciente actual, se anexan aclaraciones de comparación en serie al diagnóstico 12SL original. Estas aclaraciones en serie siempre van precedidas del enunciado *Al comparar con...*

En anteriores versiones del sistema MUSE, la Comparación en serie sólo se producia durante la adquisición de datos. Por ejemplo, sólo habia una oportunidad de comparar los ECG entrantes. Para mejorar el flujo de trabajo, ahora el sistema MUSE tiene una función opcional que permite realizar la Comparación en serie a demanda, lo que posibilita que el usuarío ejecute o vuelva a ejecutar dinámicamente la Comparación en serie con un ECG seleccionado en la *Lista temporal.* La situación más habitual para este tipo de operación es ejecutar la Comparación en serie después de modificar los datos personales del paciente para resolver las discrepancias de ID del paciente/Nombre o la falta de datos identificativos del paciente. Para ejecutar la Comparación en serie a demanda:

#### ADVERTENCIA:

:ARCE

CONTRAINDICACIONES: el diseñado para comparación/ped/atrica en/serie. ⁄Sigtema dé∕Información Cardiológica MUSE *n*o está

riana .<br>مرد .

#### Lista de datos descartada

La *Lista de datos descartada* es una lista de pruebas que el sistema o un usuario han descartado. El sistema descarta una prueba por proceder de un lugar no válido. Un usuario puede descartar una prueba por cualquiera de las razones siguientes:

恩正子

- Mala calidad
- Paciente excluido de un estudio
- Paciente incorrecto
- ECG duplicado
- Enviar la prueba a un lugar diferente
- Colocación incorrecta de derivaciones

#### Reanálisis

La función de reanálisis puede utilizarse con ECG entrantes para analizarlos con la última versión del algoritmo 12SL, lo que proporciona coherencia de interpretación a los ECG quizá registrados en dispositivos que emplean una versión anterior del algoritmo.

En un centro de investigación, también permite volver a analizar registros de cualquier tipo de datos utilizando todos los algoritmos instalados en el sistema.

En un centro clínico, si la ubicación está configurada para reanálisis, los ECG se vuelven a analizar automáticamente cuando llegan al sistema MUSE.

I En un centro de investigación, es posible volver a analizar manualmente cualquier tipo' de datos en la *Lista temporal* o durante una *Búsqueda en la base de datos.*

Para volver a analizar una prueba durante una *Búsqueda en la base de datos,* consulte el capítulo sobre Búsqueda en base de datos. '

Para volver a analizar una prueba en la *Lista temporal:* Registro de cambios

El *Registro de cambios* lleva el seguimiento de los cambios realizados en los datos de pacientes y puede facilitar la búsqueda de pruebas cuyos datos se hayan introducido de forma incorrecta en el dispositivo y se hayan corregido después en el sistema MUSE.

Esta función debe activarse en *Sistema* > *Configuración* > *Sitios> Configuración de tipo de prueba.* En el *Registro de cambios* aparecen todos los cambios realizados en un registro, lo que incluye cambios en datos personales del paciente, mediciones de pruebas y aclaraciones' de diagnóstico en la ventana interpretativa.

#### Editor de informes

Una vez seleccionado el registro de un paciente, puede abrirlo para verlo o modificarlo en el  $\not$  $\frac{1}{2}$ <br> $\frac{1}{2}$ *Editor de informes.*

" iana, Mcacca ,~~.~~~",~-<~,'~'.  $\sim$  1 . Heading the second control  $\sim$ 

RCELO GARGEALO GÉ HEALTHCARE ARGENTINA S A

 $\overline{1}$ 

#### Ventana Editor de informes

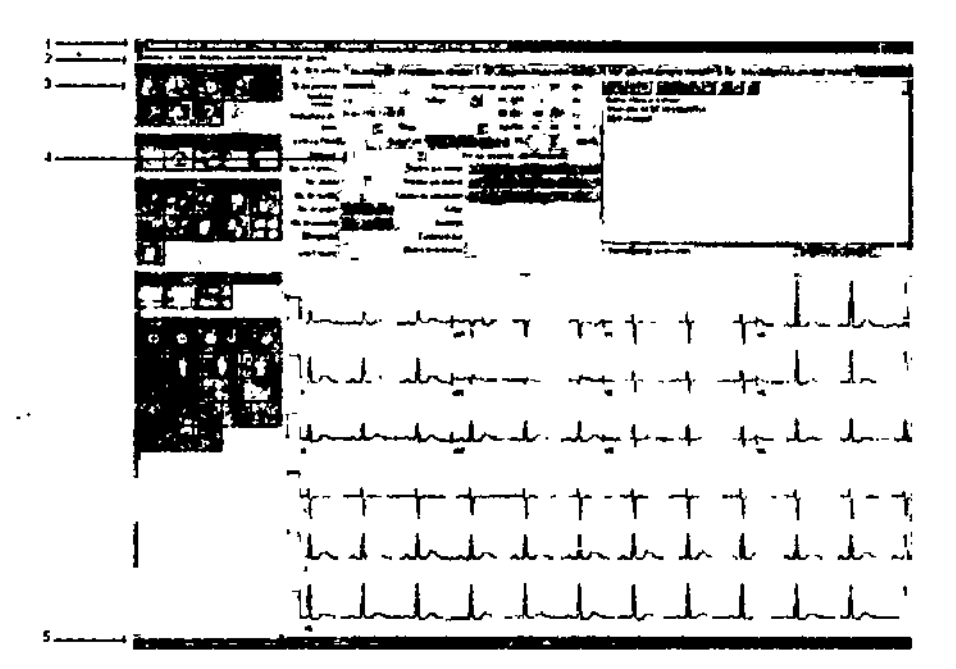

*tste es un ejemplo de la ventana Distribución clfnica mejorada.*

#### Descripción de la ventana Editor de informes

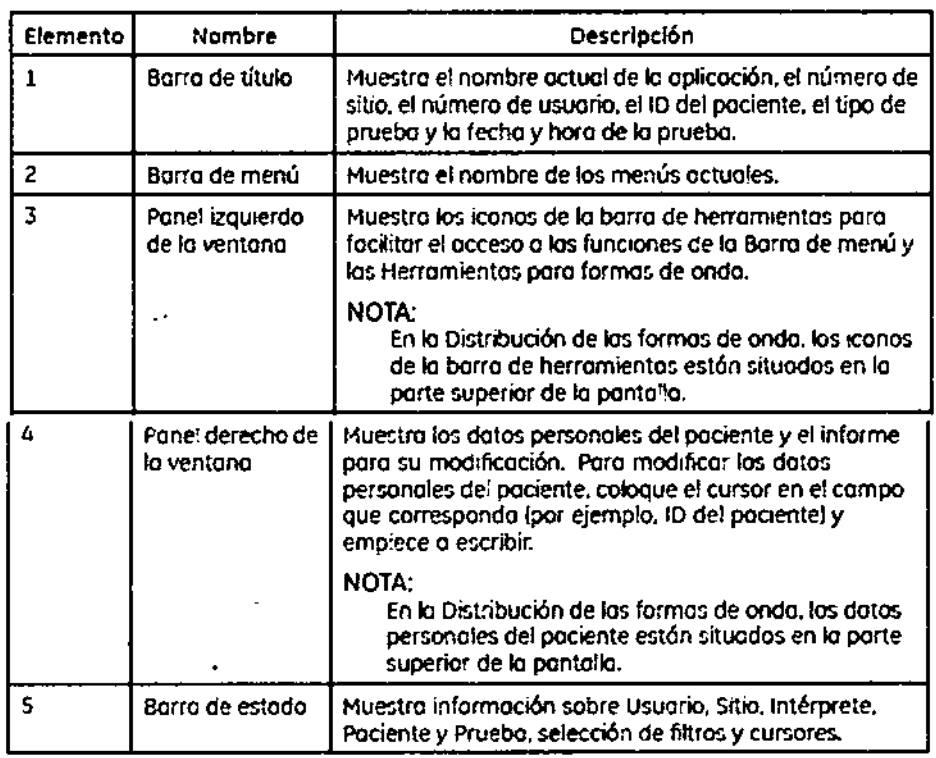

#### Opciones de la Barra de menú del Editor de informes

La barra de menú permite acceder a todas las tareas disponibles en la aplicación *Editor de informes.* Al hacer clic en un elemento ⁄de <sub>i</sub>menú, se abre un menú desplegable de comandos relacionados. También es posible  $\cancel{\beta}$ cceder a $\cancel{\gamma}$ la mayoría de los elementos del menú

 $m_{\rm cool} \sim e$ Mar

MARCELO GE HEALTHCARE ARGENTINA S.

 $\mathbf{f}$ 

 $213$ 

6

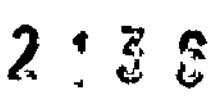

desplegable con las teclas de atajo asignadas a cada uno o haciendo clic en eficicone correspondíente de la barra de herramientas.

Consulte "Barra de menú de la Lista temporal" si desea obtener más información.

#### Iconos de la barra de herramientas del Editor de informes

I La barra de herramientas permite acceder a muchos de los mismos comandos que la barra de menú. Para identificar un icono de la barra de herramientas, mantenga el puntero sobre él. Se abrirá una ayuda de herramientas que describe el comando. |<br>|

#### Cambio de las Opciones de destino de las pruebas en el Editor de informes

I La ventana *Opciones de destino de las pruebas* permite especificar destinos para informes de pruebas cuando se realizan determinadas acciones, como actualizar la lista temporal, completar datos personales, concluir diagnósticos, etc. I

Configure el destino de las pruebas para cada acción, ya sea el envio al intérprete actual o a una Cesta de entrada, o la devolución a la *Lista temporal,* seleccionando el usuario apropiado en la lista desplegable de cada acción.

#### Editor de infonnes Holter

El sistema permite ver y modificar pruebas generadas por el sistema Holter de GE Healthcare.

I El *Editor de informes Ha/ter* contiene las pestañas *Admin, Mediciones* y *Tiras.* Para abrir el *Editor de informes Holter*, abra una prueba Holter en la *Lista temporal*. Se abrirá el editor de pruebas.

#### NOTA:

En la *Lista temporal,* el tipo de datos *HOL* designa informes Holter.

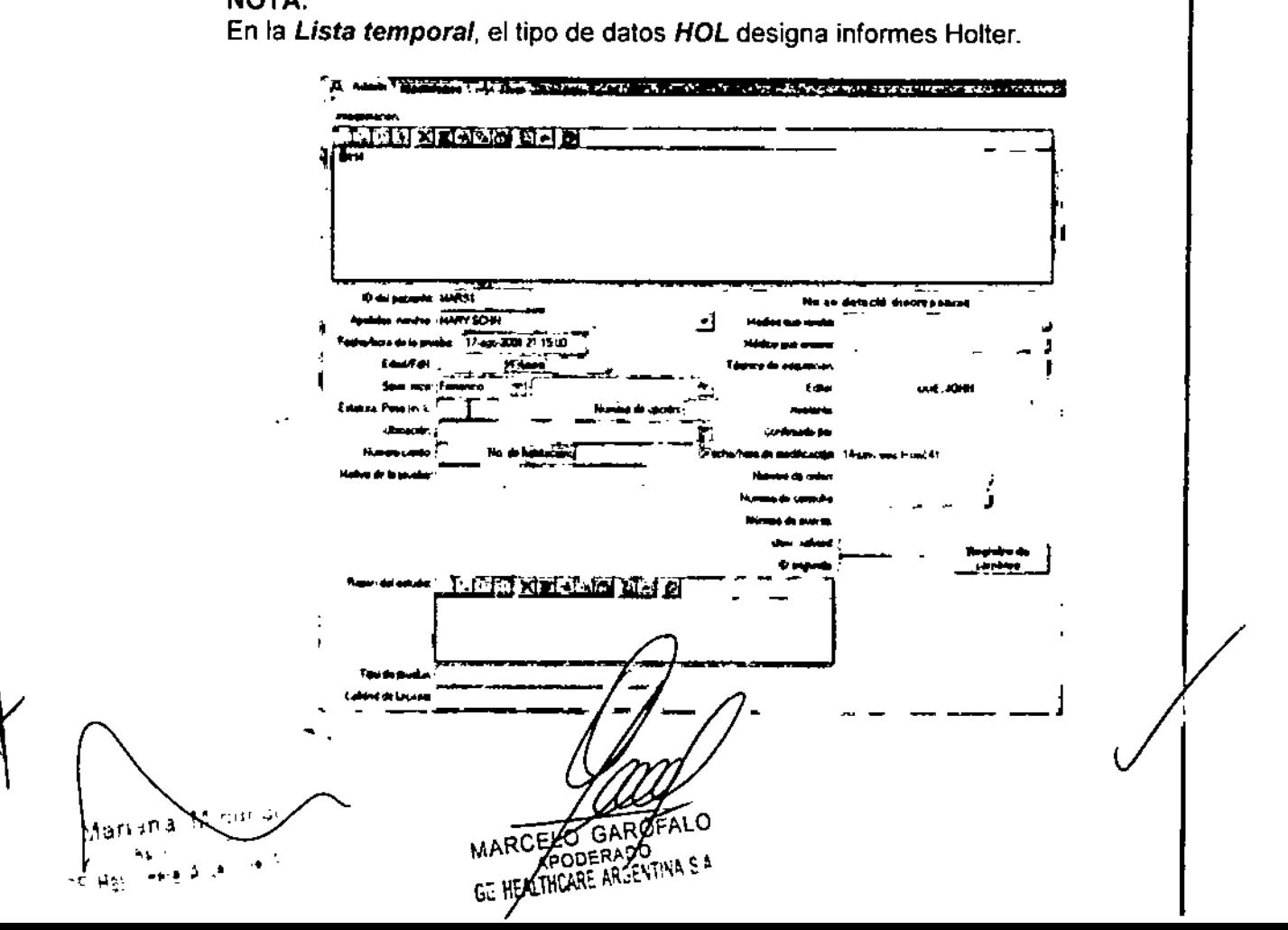

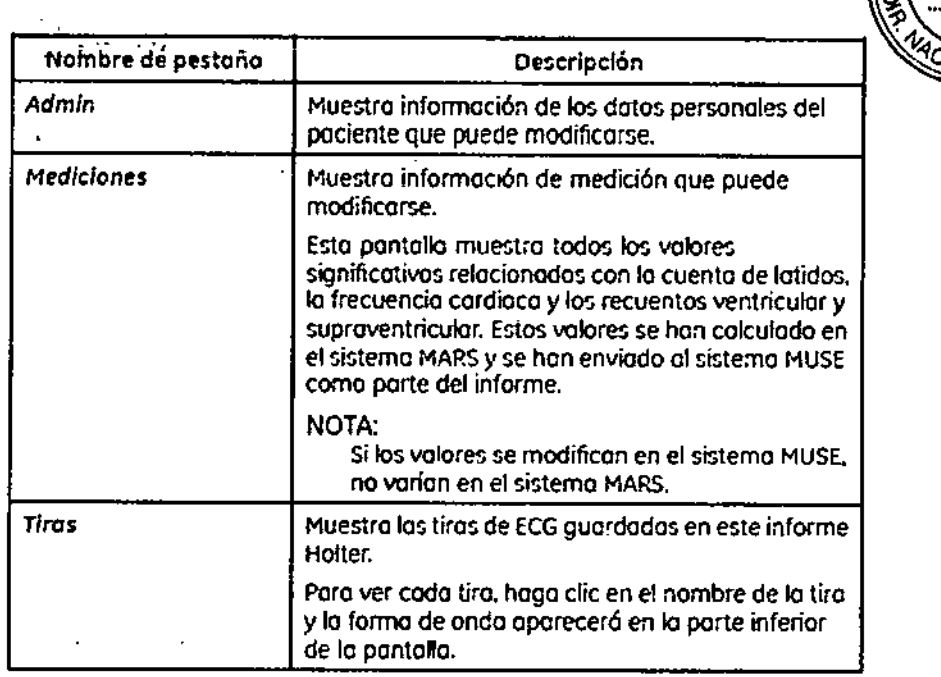

I

.<br>הוא

 $2.136$ 

#### Editor de pruebas de esfuerzo

El sistema permite ver y modificar pruebas generadas en sistemas de esfuerzo de GE Healthcare.

El editor de prúebas de esfuerzo contiene las pestañas Admin, Interpretación, Tiras y Presentación preliminar del informe. Para abrir el editor de pruebas de esfuerzo, abra una prueba de esfuerzo en la Lista temporal. Aparecerá el editor de pruebas.

#### **NOTA:**

En la Lista temporal, el tipo de datos GXT designa Informes de esfuerzo.

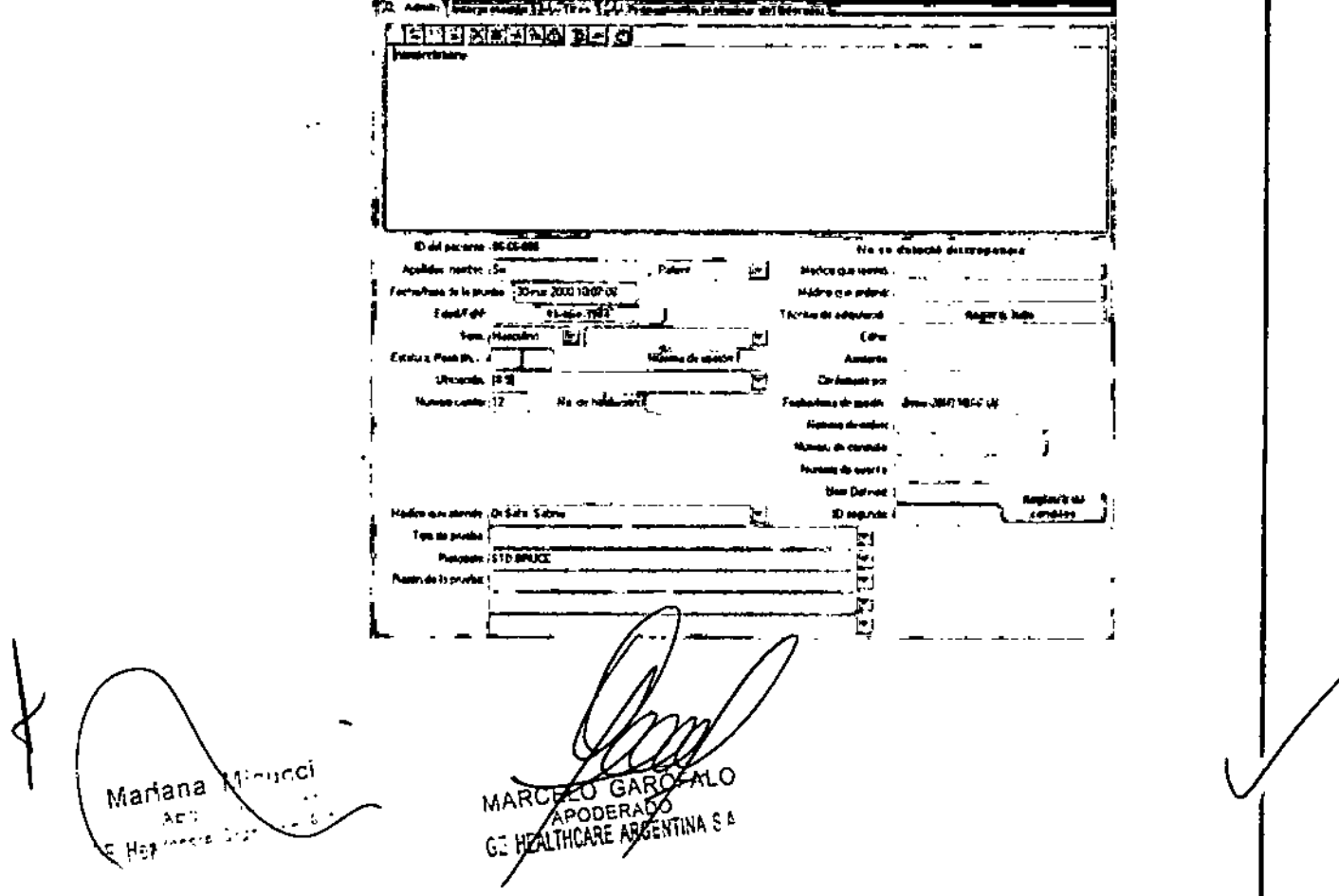

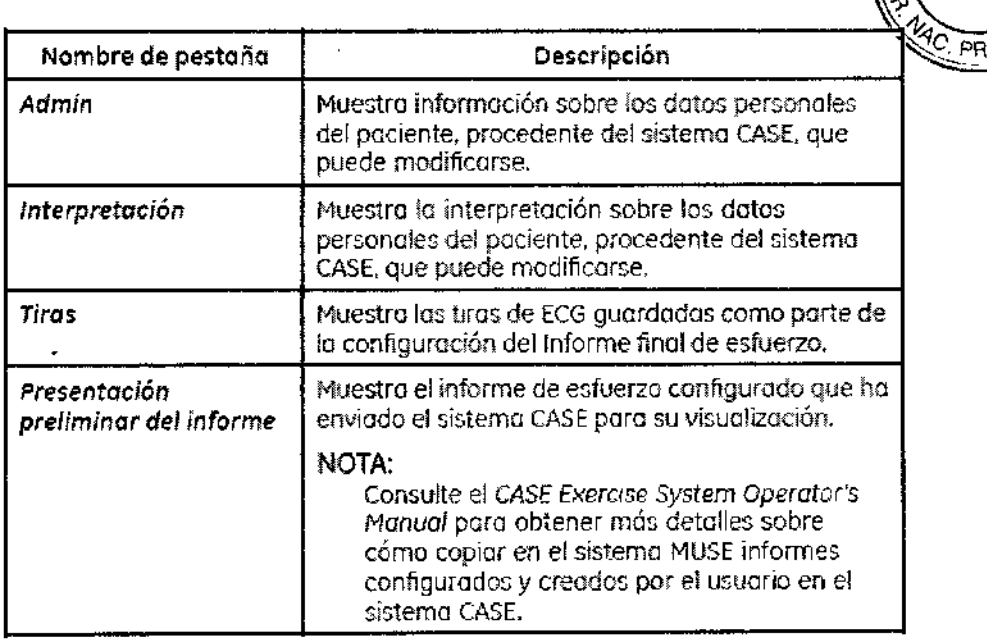

'21 3

#### Editor de informes de alta resolución

1 El sistema permite ver y modificar pruebas generadas en sistemas electrocardiográficos de<br>GE Healthcare.

El editor de pruebas de alta resolución contiene las pestañas *Admin* y *Presentación preliminar del informe.* Para abrir el editor de pruebas de alta resolución, abra una prueba de alta resolución en la *Lista temporal*. Se abrirá el editor de pruebas.

#### NOTA:

En la *Lista temporal,* el tipo de datos *LP* designa informes de alta resolución.

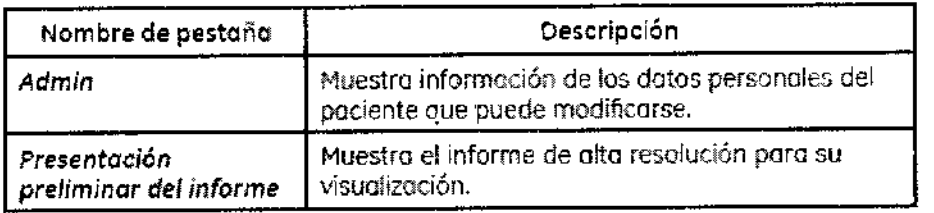

#### CONFIGURACiÓN DEL SISTEMA

#### Perfiles

Los perfiles especifican y gestionan conjuntos predefinidos de opciones del usuario en todas las aplicaciones MUSE. I

Los Perfiles son distintos de los Predeterminados de la lista temporal. Los parámetros predeterminados sólo son parte del perfil, y sólo controlan la forma de mostrar la lista temporal, por ejemplo, qué columnas, qué orden y que criterios de selección se utilizan. Los perfiles incluyen opciones para preferencias de visualización, presentación de iconos en la barra de herramientas y destino de pruebas

Micucci Mariana Appder As FLODERADO

 $213$ 

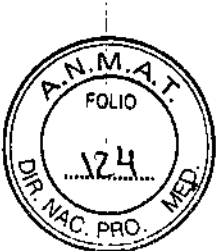

i

#### **Configuración del sistema**

Antes de utilizar el sistema por primera vez, es necesario que un administrador configure los siguientes elementos:

- Sistema III in the second contract of the second contract of the second contract of the second contract of the second contract of the second contract of the second contract of the second contract of the second contract o
- Sitios
- Usuarios
- Papeles
- Dispositivos
- Formatos
- Módems
- Tareas programadas
- Lugares
- Ubicaciones HIS
- Distribución de informes
- Biblioteca de aclaraciones
- Estudios de investigación de medicamentos
- Programador de Lote HL7

#### **Configuración de funciones**

Los privilegiós de usuario se reúnen en conjuntos llamados funciones. Los administradores del sistema pueden asignar funciones para permitir o impedir a los usuarios el acceso a ciertas funciones del sistema MUSE. A cada uno de los individuos que utilizan el sistema MUSE se les asigna una función. Para evitar confusiones, sólo se asigna una función por usuario en cada sitio. El sistema MUSE ofrece un conjunto de funciones predeterminadas para su uso, aunque también se pueden crear funciones nuevas. Las funciones definidas por el siétema MUSE están bloqueadas y el usuario no las puede modificar. Las funciones se definen a nivel de sistema MUSE para que todos los sitios puedan compartir fa misma lista de funciones!

Las funciones predeterminadas del sistema MUSE son las siguientes:

- Sólo adquirir
- Sólo ver
- Editor
- Administrador del sitio
- Propietario del sistema
- Servicio MUSE
- Todos los privilegios
- Editor de datos personales
- Intérprete
- Residente en cardiología
- Confirmar por sustituto
- Revisor Ciego E14

Mariana Micucci Apoderava لانگ چېر Healthcare Arme GE

ARZELO GARÓFALO APODERADO EALTHCARE ARGENTINA S.A.

#### Configuración de dispositivos

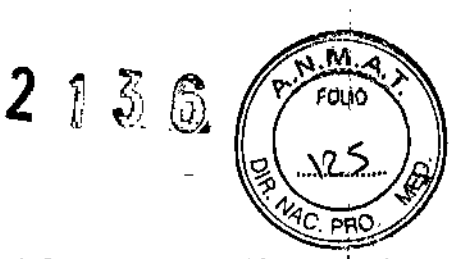

Los dispositivos son destinos a los que se pueden enviar informes que están en cola. :Configure cualquier dispositivo como un dispositivo del sistema permanente al que un usuario puede imprimir, enviar faxes o enviar e-mails de forma habitual. Todos los dispositivos proporcionados con el sistema se incluyen en la *Lista de dispositivos.* Es posible que ¡deba configurar opciones avanzadas de formato para esos dispositivos u otros dispositivos del sistema. Resalte *Dispositivos* en el panel Navegación, en el lateral izquierdo de la ventana. Se abre la ventana *Dispositivos.*

#### Configuración de formatos

La opción Formatos permite modificar o crear formatos personalizados para los distintos tipos de datos. Puede adjuntar estos formatos a cualquier configuración de dispositivo en el sistema MUSE o seleccionarlos a demanda cuando imprima pruebas.

, El sistema MUSE incorpora formatos predeterminados que están a disposición de usuario. Es <sup>I</sup> posible seleccionar una configuración de formato y utilizarla como formato predeterminado del  $\vert$  sistema.  $\vert$ 

#### Configuración de un formato nuevo

: Es posible configurar los siguientes formatos como nuevos:

- General
- ECG

1

, I

- AltaRes
- Holter
- Tensión

#### Configuración de Módems

Utilice los módems para enviar y recibir datos, y configúrelos para dar servicio a dispositivos específicos.

Puede configurar los siguientes módems:

- Módem FAX
- Módem CSI
- CSI Red
- CSI Directo

#### Configuración de Tareas programadas

Las *Tareas programadas* se utilizan para realizar funciones en el sistema MUSE a intervalos regulares. Se pueden programar las siguientes tareas:

• Búsqueda en la 'base de datos: La tarea programada *Búsqueda en la base de datos*  $\,$ realiza todas las búsquedas configuradas en la base de datos.  $\,$  ,  $\,$  ,  $\,$  ,  $\,$  ,  $\,$  ,  $\,$  ,  $\,$  ,  $\,$  ,  $\,$  ,  $\,$  ,  $\,$  ,  $\,$  ,  $\,$  ,  $\,$  ,  $\,$  ,  $\,$  ,  $\,$  ,  $\,$  ,  $\,$  ,  $\,$  ,  $\,$  ,  $\,$  ,

• Mantenimiento de datos HIS: La tarea Mantenimiento datos HIS realiza todas la actividades de limpieza de los datos del sjetema HIS/como, por ejemplo, los pedi finalizados, vencidos y cancelados.

MARC APODERADO

O GARGFALO

Micucci Apoderada

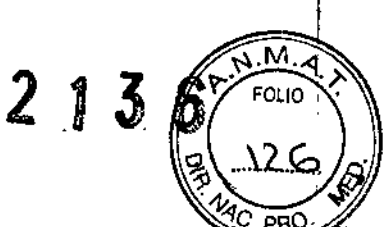

• Mantenimiento de registros y colas: La tarea Mantenimiento Registro y cola-realiza todas las actividades de limpieza de los registros y las colas

• Mantenimiento de archivo temporal: La tarea Mantenimiento archivo temporal realiza actividades de limpieza de los archivos temporales creados por el sistema MUSE I

# $^\dagger$ Configuración de ubicaciones

Las ubicaciones especifican destinos de direccionamiento. Las pruebas que proceden de ubicaciones específicas se pueden direccionar automáticamente a varios dispositivos, o bien a personas relacionadas con la prueba. Las ubicaciones también definen si las pruebas<br>entrantes.se.someten.a.comparación.en.serie.

| ona vez commitada.<br>| la prueba confirmada Una vez confirmada la prueba, la ubicación determina a dónde se direcciona automáticamente

#### Configuración de la Distribución de informes

La distribución de informes permite configurar adónde se distribuyen los informes, cuántos de ellos deben imprimirse y qué aspecto tendrán. Esto se realiza utilizando una ubicación predeterminada por cada ubicación.

l Hay cinco casos de distribución de informes:

- 1. Normal No confirmado
- 2. Anómalo No confirmado
- 3. Datos personales completos
- 4. Normal Confirmado
- 5. Anómalo Confirmado

<sup>1</sup> Los *casos no confirmados* de distribución de informes se imprimen cuando se transmiten ECG al sistema.

Los **casos de datos personales completos** de distribución de informes se imprimen cuando el estado de una prueba se cambia a Datos personales completos y se usan sobre todb para tareas de facturación. Por ejemplo, se puede configurar el sistema de forma que, tras actualizar un informe como *Datos personales completos,* éste se direccione a la cesta de entrada del médico y se envíe a la sección de contabilidad para facturación.

Los **casos confirmados** de distribución de informes se imprimen cuando el editor confirma e imprime. Para abrir la ventana *Distribución de informes...*, seleccione Distribución de *informes* en el panel *Navegación.*

#### Seguridad - Advertencias y Precauciones.

#### Información sobre normativas y seguridad

Familiarícese con esta información y lea y comprenda todas las instrucciones antes de intentar utilizar este producto. El software del sistema se considera software médico. IComo tal, ha sido diseñado y fabricado con respecto a las normativas y controles médicos apropiados. En la sección Información sobre cumplimiento normativo - Excepciones se indican las excepciones.

NOTA: Mariana Micucci Apoderada alibeara Algés

GARÓFALO MARCELZ ARE ARGENTINA S A

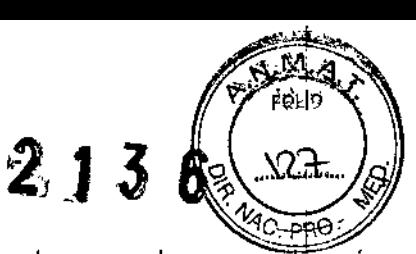

 $\mathbf{I}$ 

I ,

Hacer caso omiso de la información de seguridad del presente manual se considerará uso anómalo de este producto y podria provocar lesiones, pérdidas de datos y la anulación de las garantías que cubren el dispositivo.

#### Riesgos de seguridad

Los mensajes siguientes son aplicables al producto en general. En otros lugares del manual pueden aparecer mensajes especificos.

#### PELIGRO:

RIESGO DE EXPLOSiÓN: los vapores o líquidos anestésicos inflamables pueden causar explosiones. NO utilice el dispositivo en presencia de vapores o Iiquidos anestésicos inflamables.

#### ADVERTENCIA;

DERRAMAMIENTOS ACCIDENTALES: Si penetran liquidos en el sistema MUSE, desconéctelo y hágalo revisar por un técnico de mantenimiento antes de volver a utilizarlo. Para evitar descargas eléctricas o fallos del dispositivo, impida que penetren líquidos en el sistema MUSE.

#### ADVERTENCIA:

INFRACCiÓN DE LA SEGURIDAD DE lOS DATOS DE PACIENTES: Cuando utilice este producto, adopte las medidas oportunas para asegurar la privacidad de las comunicaciones en su red.

#### ADVERTENCIA:

CONEXiÓN A LA RED ElECTRICA: Este es un equipo de clase 1.

El enchufe de alimentación debe conectarse a una fuente de alimentación adecuada. El servidor de archivos puede contener una batería interna. La manipulación incorrecta de la batería conlleva el riesgo de incendio y de quemaduras. Pera reducir el riesgo de lesfones personales:

• No intente recargar la batería.

• No exponga el producto a temperaturas superiores a 60 C.

• No desmonte, comprima, perfore, cortocircuite contactos externos ni deseche el producto en fuego o agua.

• Utilice únicamente los recambios correctos designados para este producto.

#### ADVERTENCIA:

TRATAMIENTO DEMORADO: Este producto no está diseñado para monitorización en tiempo real.

#### ADVERTENCIA:

DESCARGAS ELÉCTRICAS: Para reducir el riesgo de descargas eléctricas, NO retire la cubierta (ni la parte trasera). Encargue toda tarea de reparación o mantenimiento a personal cualificado. A composición de la composición de la composición de la composición de la composición de la compo

#### ADVERTENCIA: /'

DESCARGAS ELÉCTRICAS: El uso indebido de géte dispositivo presenta un riesgo de descarga. Observe rigurosamente las siguientes *//*dd/*//*/rtencjás/De no hacerlo, podría/poner en peligro la vida del usuario y de las personas que s Apcus furen en su proximidad.

GAROF

hFRAD! APODERADO

giana Micuccii oorlerada. tra Arazh

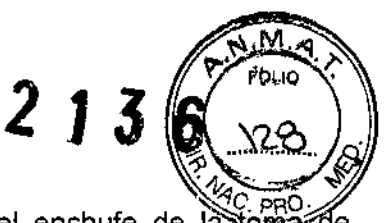

 $\pmb{i}$ 

I

Al desconectar el dispositivo de la red eléctrica, retire primero el enchufe de la tomacorriente antes de desconectar el cable del dispositivo ya que, de lo contrario, corre el riesgo de entrar en contacto con el voltaje de la red si se introducen accidentalmente piezas metálicas en los conectores del cable de alimentación.

Los dispositivos se pueden conectar a otros dispositivos o componentes de equipos únicamente si se ha verificado que el paciente, los operadores y el medio ambiente no corren peligro. Deben cumplirse en todo momento las normas EN/lEC 60601-1-1.

#### ADVERTENCIA:

SEGURIDAD DEL PACIENTE: La interpretación de todos los trazados generados por ordenador deberá correr a cargo de un médico cualificado.

#### ADVERTENCIA:

PERDIDA O DEGRADACiÓN DE LOS DATOS: La instalación de software no especificado' por GE Healthcare puede ocasionar daños al equipo o la pérdida o degradación de los datos, NO instale en el sistema MUSE ningún software que no haya especificado GE Healthcare.

#### ADVERTENCIA:

PÉRDIDA DE DATOS: La modificación de la configuración sin conocer sus efectos en el sistema puede provocar pérdidas de datos. No modifique ninguno de los ajustes actuales a menos que sepa cómo afectara el cambio al equipo.

#### PRECAUCiÓN:

PÉRDIDA DE DATOS O FALLO DEL SISTEMA: La entrada de líquidos puede provocar pérdidas de datos o fallos en el sistema. El sistema no esta protegido frente a la entrada de líquidos. Cerciórese de instalarlo en un entorno fresco y seco.

# PRECAUCiÓN: I

TRATAMIENTO INCORRECTO: Algunos de los protocolos de comunicación utilizados en este producto (CSI y DCP) no proporcionan actualmente cifrado ni autentificación. Estos protocolos se utilizan para enviar datos clínicos al sistema MUSE tanto de electrocardiógrafos como' de otros dispositivos médicos. Cuando utilice este producto, adopte las medidas oportunas para<br>asegurar la privacidad de las comunicaciones en su red.

#### PRECAUCiÓN:

TRATAMIENTO INCORRECTO: Si en los datos personales del paciente no figura un ID de paciente (IDP) único, los datos asociados al IDP pueden ser incorrectos. Asigne siempre el nombre y el IDP correctos antes de transmitirlos al sistema MUSE. No confirme registros de pacientes que contengan IDP predeterminados. Para definir IDP predeterminados, consulte la sección Configuración.

#### PRECAUCiÓN:"

PÉRDIDA DE DATOS: El cliente es el responsable de mantener una copia de seguridad de la base de datos. GE Medical Systems *Information Technologies,* Inc. no se responsabilizará de la pérdida de datos de ningún tipo ocasionada por no realizar el cliente una copia de seguridad de los datos.

#### **Precaución sobre RF**

Micucc

Mariana⊾ Acodal egre å u

Los dispositivos por radiofrecuencia (RF) pugder/ interferiz oon el uso o la precisión del dispositivo o el sistema. Al instalar o utilizar,∕el,∕di≰positivo∕ o ∕el sistema, es preciso tepér en cuenta la proximidad de fuentes de RF conocod  $\alpha$ tales

> ELO GARÓFALO RELO GARSOPALO<br>APODERADO<br>HEALTHCARE ARGENTINA SA

• Emisoras de radio y TV

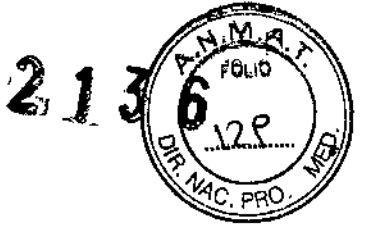

· Dispositivos móviles y portátiles de comunicación por RF (teléfonos móviles, radios bidireccionales)

• Los equipos de rayos X, TC o IRM son fuentes potenciales de interferencia porque pueden emitir niveles más altos de radiación electromagnética.

#### ADVERTENCIA:

 $\mathbf{I}$ 

EQUIPO: No utilice el dispositivo ni el sistema en posición adyacente o apilado sobre otro equipo. Si es necesaria dicha disposición, observe el-equipo o el sistema para verificar que funciona con normalidad en esta configuración.

ADVERTENCIA: 1999 - 1999 - 1999 - 1999 - 1999 - 1999 - 1999 - 1999 - 1999 - 1999 - 1999 - 1999 - 1999 - 1999 -ACCESORIOS/COMPONENTES: Si se instalan accesorios o componentes o se modifica el sistema o dispositivo médico, puede que aumenten sus EMISIONES o que disminuya su<br>INMUNIDAD.

• Consulte los accesorios y componentes autorizados en la sección *Suministros* y *accesorios* del manual del operador <sup>o</sup> el manual de servicio. I

• Consulte al personal cualificado si desea modificar la configuración del dispositivo o el sistema.

#### Requisitos de IEM/CEM

El dispositivo o sistema lleva la etiqueta del fabricante original del equipo (por ejemplo, RCC 47CFR15 en EE. UU., CEM 2004/108/CE en la UE) y GE Healthcare lo considera suficientemente conforme con la norma EN/IEC 60601-1-2 cuando se utiliza según el uso previsto. El hardware suministrado por GE Healthcare cumple los requisitos nacion~les aplicables. I

NOTA:

,

ıf.

El cumplimiento normativo proporciona una protección razonable frente a interferencias de radiofrecuencias. Sin embargo, no hay garantía de que no se produzcan interferencias en una instalación en particular. Para averiguar si este dispositivó o sistema provoca interferencias, apáquelo. Si deja de haber interferencias, probablemente se debían a este dispositivo o sistema.

#### Requisitos"generales de seguridad

El dispositivo o el sistema lleva la etiqueta del fabricante original del equipo (por ejemplo, UL, DBT 2006/95/CE en la UE) y GE Healthcare lo considera suficientemente conforme con la norma EN/lEC 60601~1~1 (cláusula 3.201.2 sobre el uso de dispositivos no médicos en sistemas médicos) cuando se utiliza según el uso previsto. I

El hardware suministrado por GE Healthcare cumple los requisitos nacionales aplicables para Equipos de Tecnología de la Información (ITE).

#### Requisitos para Equipos de Tecnología de la Información

Los componentes del hardware del sistema po se consideran equipo médico, sino Equipo de Tecnología de Información (ITE). Los componentes⁄ individuales del sistema cumplen las normas de seguridad para Equipos de **Técn⁄ó**logía **d**e la Información (por ejemplo, UL 60950 1, EN/lEC 60950-1).

Micucci ariar erada. erada<br>Aganina S.K. ्<br>भूटुद्र : <sup>१९६</sup>

,

∕ा⊦ O GA APODERADO

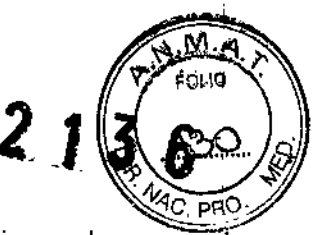

Si el sistema se utiliza en las proximidades de un paciente, debe cumplir con los requisitos normativos para equipos médicos (es decir, EN/IEC 60601-1-1).

• Para cumplir esta norma, los componentes y todos los accesorios adjuntos deben conectarse a una fuente de alimentación para uso médico (EN/lEC 60601-1) (por ejemplo, SAI de uso médico o transformador de aislamiento).

• Para el cumplimiento normativo general del sistema, también deben aislarse las entradas y salidas del sistema conectadas a equipos no médicos.

• Las proximidades del paciente se definen como un espacio, dentro del lugar destinado al examen y tratamiento de pacientes, de 1,83 m a partir de la ubicación normal de la cama, la silla, la mesa, el tapiz rodante, o cualquier otro dispositivo que soporte al paciente durante su examen y tratamiento, y de 2,5 m en vertical sobre el nivel del suelo.

Además, todos los equipos médicos no eléctricos que se utilicen con el sistema (fuera de las proximidades del paciente) deben cumplir con las normas de seguridad aplicables (es decir, EN/lEC60950-1),

#### NOTA:

Si el equipo se instala en EE. UU. con una corriente de 240 V en lugar de 120 V, la fuente debe tener un circuito de fase única a 240 V con toma central.

#### **Información sobre cumplimiento normativo - Excepciones**

Consulte las excepciones para el hardware que suministra actualmente GE Healthcare en el *Manual de servicio del Sistema de Información Cardiológica MUSE. :*

#### **Información sobre componentes** y accesorios

#### ADVERTENCIA:

ADVERTENCIA:<br>SEGURIDAD DEL PACIENTE: Para garantizar la seguridad del paciente, utilice solo componentes y accesorios que fabrique o recomiende GE Healthcare.

Póngase en contacto con GE Healthcare para informarse antes de conectar a este equipo dispositivos no recomendados en este manual.

Si el equipo se instala con una corriente de 240 V en lugar de 120 V, la fuente debe tener un circuito de fase única a 240 V con toma central.

Los componentes y accesorios utilizados deben cumplir los requisitos aplicables de las normas de seguridad 60601 y la configuración del sistema debe cumplir los requisitos de la norma 60601-1-1 para equipos electromédicos.

El uso de accesorios que no cumplan los requisitos de seguridad equivalentes de este equipo podría disminuir el nivel de seguridad del sistema resultante. A la hora de elegir, tenga en cuenta las siguientes consideraciones:

• Uso del accesorio en las proximidades del paciente: Las proximidades del paciente se definen como un espacio, dentro del lugar destinado al examen y tratamiento de pacientes, de 1,83 m a partir de la *ybigación normal* de la cama, la silla, la mesa, el tapiz rodante, o cualquier otro dispositi¢o que soporte al paciente durante su examen y pacientes, de 1,83 m a partir de la volgación hormal de la cama, la silia, la filesa<br>tapiz rodante, o cualquier otro dispositivo que soporte al paciente durante su exame<br>tratamiento, y de 2,5 m en vertical sobre el nivel d

 $M$ <sup> $\alpha$ </sup> (ana  $M$ <sup> $\alpha$ </sup>);  $\alpha$  (  $\alpha$  )  $\alpha$  (  $\alpha$  )  $\alpha$  (  $\alpha$  )  $\alpha$  (  $\alpha$  )  $\alpha$  )  $\alpha$  (  $\alpha$  )  $\alpha$  )  $\alpha$ 

**CELO GARÓFALO**<br>APODERADO<br>HEALTHCARE ARGENTINA SA

41

• Certeza de que la certificación de seguridad del accesorio se ha realizado de aquel con las normas 60601-1 o 60601-1-1 correspondientes.

Director Técnico: Ing. Eduardo Domingo Fernández - MN 5363 COPITEC

#### Autorizado por la ANMAT PM 1407-248

Venta exclusiva a profesionales e instituciones sanitarias.

#### Contraindicaciones:

#### ADVERTENCIA:

CONTRAINDICACiÓN: El sistema MUSE no está diseñado para monitorización primaria ni comparación pediátrica en serie.

#### ADVERTENCIA:

CONTRAINDICACiÓN: El sistema MUSE no está diseñado para monitorizar pacientes en tiempo real.

#### ADVERTENCIA:

CONTRAINDICACiÓN: El sistema MUSE no está diseñado para transferir datos urgentes.

#### Requisitos de mantenimiento

Si las personas, hospitales o instituciones responsables del uso de este dispositivo no llevan a cabo un plan de mantenimiento satisfactorio, pueden originarse un fallo indebido del equipo y posibles riesgos para la salud. <sup>1</sup>

El mantenimiento periódico, independientemente del uso, es indispensable para garantizar que los componentes de este sistema estén siempre en condiciones de funcionamiento cuando sea necesario.

#### Hardware suministrado por el cliente

Los clientes que adquieran sus propios equipos serán responsables de su reparación o mantenimiento y de revisarlos tras cualquier tarea de reparación o mantenimiento.

#### Hardware suministrado por GE Healthcare

Si se trata de hardware suministrado por GE Healthcare, sólo se encargará de reparar o mantener el equipo el personal autorizado del servicio técnico de GE Healthcare. Todo intento no autorizado de reparar el equipo anulará la garantía en vigor. El usuario es responsable de informar a GE Healthcare o a uno de sus agentes autorizados en caso de que surja la necesidad de reparar el equipo.

#### Actualizaciones de seguridad

En el sitio web de seguridad de productos de GE Healthcare se ha publicado una lista de viws que comportan un riesgo para la seguridad del producto de clientes de GE Healthcare.

A medida que surgen nuevas vulnerabilidades y posibles problemas de seguridad, G Healthcare se esfuerza por identificar e informar rápidamente a sus clientes de las soluciones aprobadas. GE Healthcare necesita tigmpo para identificar la vulnerabilidad, verificar la solución y realizar una prueba de valida $\cancel{\epsilon}$ ó $\cancel{p}$ de la s $\cancel{\epsilon}$ g $\cancel{q}$ ridad y el funcionamiento del prodúcto. GE Healthcare sólo distribuye el par¢he/óficial aespués de este riguroso proceso. Aunque

**RCELO** na MPC HEALTHCARE ARGENTINA S.A.

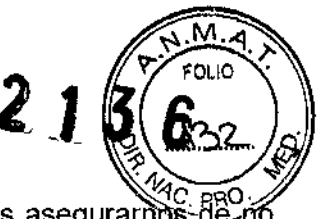

/

somos conscientes de la urgencia de corregir estos problemas, debemos asegurarilos-de-r poner en peligro la integridad del sistema.

Una vez validados los parches de seguridad para productos específicos de GE Healthcare, la información se. incorpora al sitio web de Seguridad de productos. El parche puede descargarse directamente del sitio web del fabricante del software (Microsóft, etc.) y aplicarse al producto GE Healthcare. Para comprobar la información más reciente sobre parches de seguridad validados, Busque el sitio web de Seguridad de productos de GE Healthcare: http://prodsecdb.gehealthcare.com

2. Introduzca su número SSO y su contraseña y haga die en *Iniciar sesión,* Si no tiene número SSO, haga die en el enlace *Inscribirse* para obtener uno.

Mariana Mecco Apoder#<sup>10</sup> Apodstalia<br>Hendra Argentine Silv

**ARGELO GAROFALO** APODERTOO

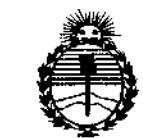

Ministerio de Salud Secretaría de Políticas. Regulación e Institutos ANMAT

### **ANEXO** CERTIFICADO DE AUTORIZACIÓN E INSCRIPCIÓN

#### Expediente Nº: 1-47-17873-13-0

El Administrador Nacional de la Administración Nacional de Medicamentos, Alimentos y Tecnología Médica (ANMAT) certifica que, mediante la Disposición Nº S.A., se autorizó la inscripción en el Registro Nacional de Productores y Productos de Tecnología Médica (RPPTM), de un nuevo producto con los siguientes datos identificatorios característicos:

Nombre descriptivo: Computadora programable para diagnóstico.

Código de identificación y nombre técnico UMDNS: 10-981 Computadoras, para Interpretar ECG.

Marca(s) de (los) producto(s) médico(s): GE Medical Systems.

Clase de Riesgo: II.

Indicación/es autorizada/s: El sistema de información cardiológica MUSE está diseñado para almacenar, consultar y analizar información cardiovascular (mediciones, texto y formas de onda digitalizadas) sobre pacientes adultos y Permite revisar y modificar en pantalla procedimientos pediátricos. electrocardiográficos mediante herramientas de medición, revisión, comparación de ECG en serie, y análisis interpretativo de 12 derivaciones. Para ser utilizado, bajo la supervisión directa de un profesional sanitario autorizado, por operadores cualificados.

 $\mathcal{L}$ 

Modelo/s:

Sistema de información cardiológica MUSE.

Sistema de información cardiológica MUSE V8.0.

Muse v8 con opción Web CV.

Condición de expendio: Venta exclusiva a profesionales e instituciones sanitárias.

Nombres de los fabricantes:

1) GE Medical Systems Information Technologies.

2) GE Medical Systems Information Technologies, Inc.

Lugares de elaboración:

DISPOSICIÓN Nº

1) 465 Pan American Dr., Suite 11, El Paso, Texas 79907, Estados Unidos.

2) 8200 West Tower Ave., Milwaukee, WI 53223, Estados Unidos.

Se extiende a G.E. HEALTHCARE ARGENTINA S.A. el Certificado de Autorización e Aires. PM-1407-248, en la Ciudad de **Buenos** a Inscripción del ... 1.2. MAR. 2015...., siendo su vigencia por cinco (5) años a contar de la fecha de su emisión.

 $2136$  $\tau$ Ing. ROGELIO LOPEZ-Administrador Nacional  $A.N.M.A.T.$ 

Ė